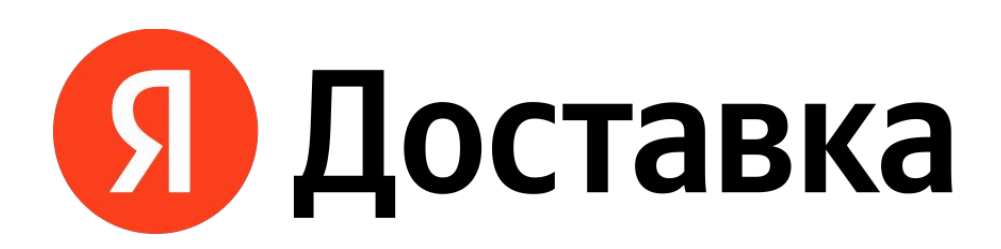

# **ТРЕНИНГ ВОДИТЕЛЕЙ**

16

# **Содержание**

### ПРАВИЛА ПРОЕКТА И ОБЩАЯ **ИНФОРМАЦИЯ**

КАК ПРАВИЛЬНО ВЫПОЛНЯТЬ ЗАКАЗ

### ОПЦИЯ «ГРУЗЧИК», ПОДДЕРЖКА И ЭФФЕКТИВНОЕ НАХОЖДЕНИЕ НА ЛИНИИ

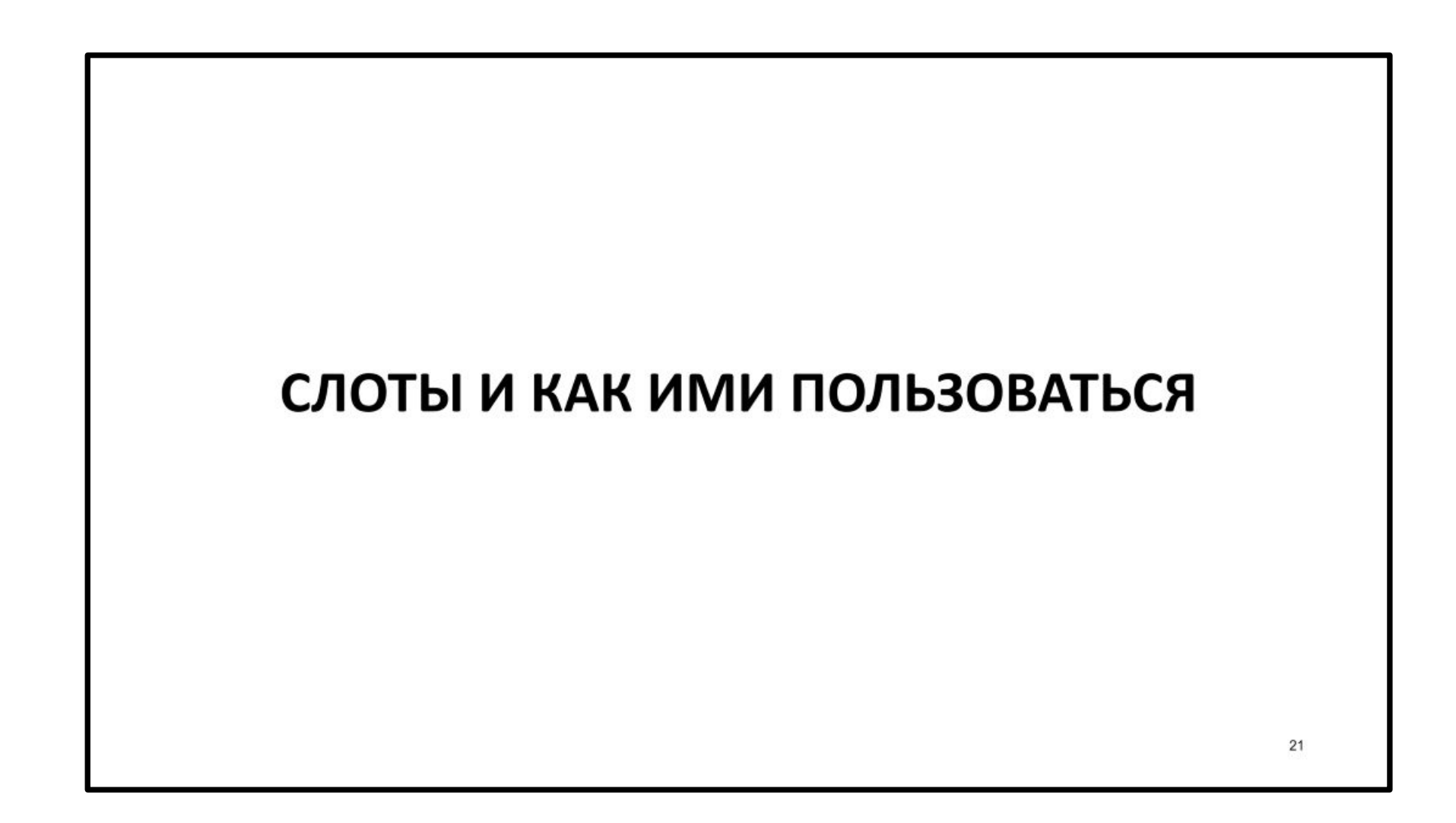

# ПРАВИЛА ПРОЕКТА И ОБЩАЯ ИНФОРМАЦИЯ

# **Правила Проекта**

- 1. Необходимо принимать все поступающие заказы при выходе на линию в ПРО
- 2. В случае возникновения проблем необходи сначала написать в Поддержку из приложен ПРО, затем после получения ответа от Поддержки – в телеграм-чат
- 3. При отсутствии заказа во время нахождения линии в ПРО более чем 30 минут, необходи сообщить об этом в телеграм-чат
- 4. Нахождение на линии в приложении ПРО должно осуществляться в слоте

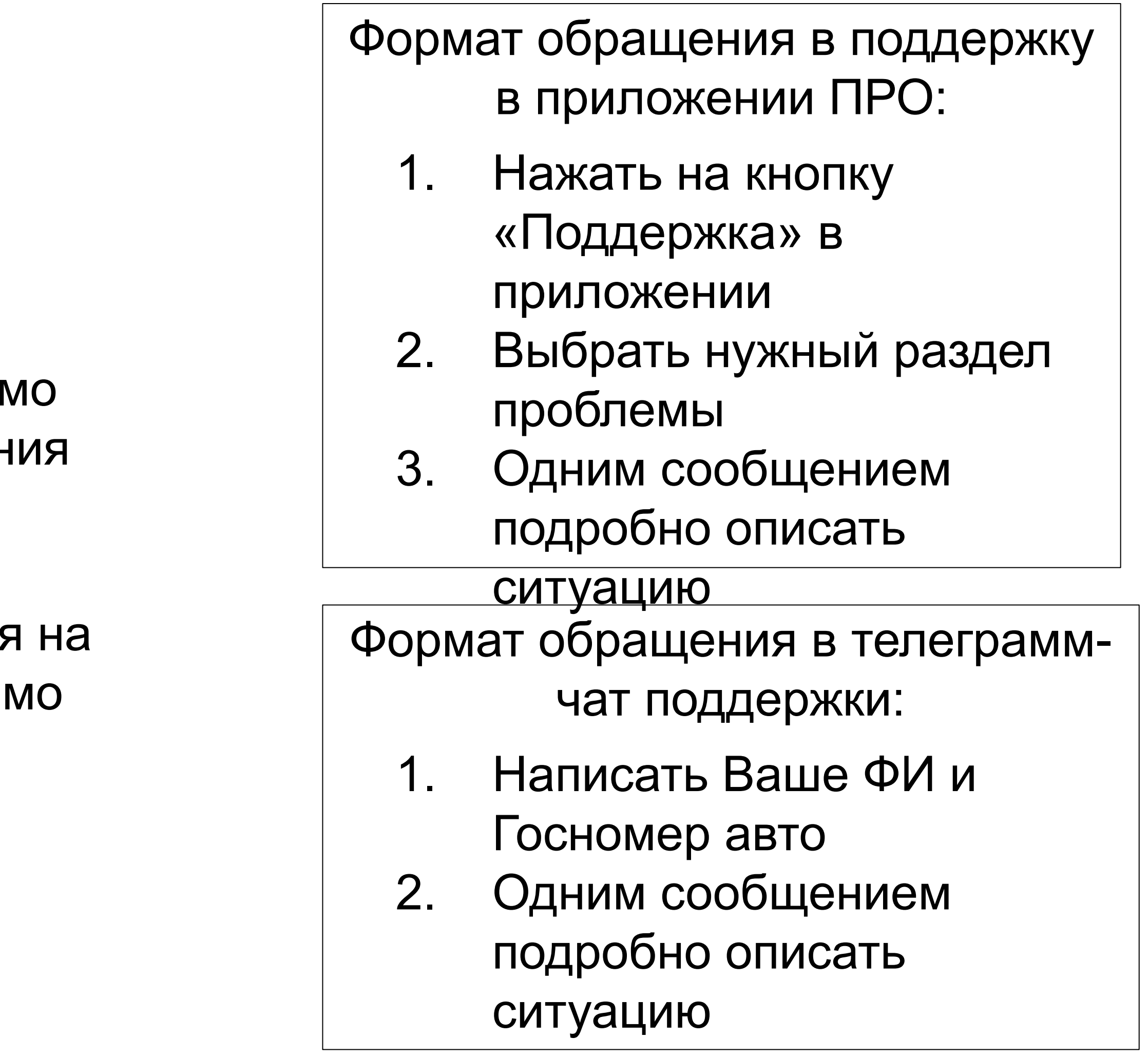

### **Запрещено перевозить!**

- Бытовой и строительный мусор для утилизации
- Людей, животных и растения
- Оружие и наркотики
- Деньги и драгоценности
- Предметы, которые полностью не помещаются в машину
- Вещи, которые требуют особой транспортировки (рояль или сейф, продукты питания)
- Хрупкие предметы без специальной упаковки
- Предметы, запрещенные для перевозки законом РФ

Если вам передают **запрещенный груз**, откажитесь от заказа и сообщите в службу поддержки, предварительно сделав фотографию

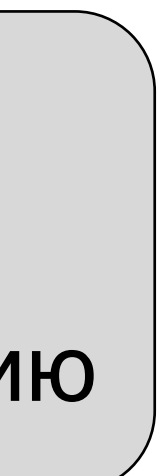

### **Особенности грузов**

- Можно перевозить технику, мебель, коробки с бумагой, одеяла, стройматериалы и и другие вещи, которые упакованы в коробки и мешки
- Может быть много мелких заказов с одного магазина или склада
- Если вам передают поврежденный груз, сфотографируйте его и напишите в службу поддержки, приложив фотографии

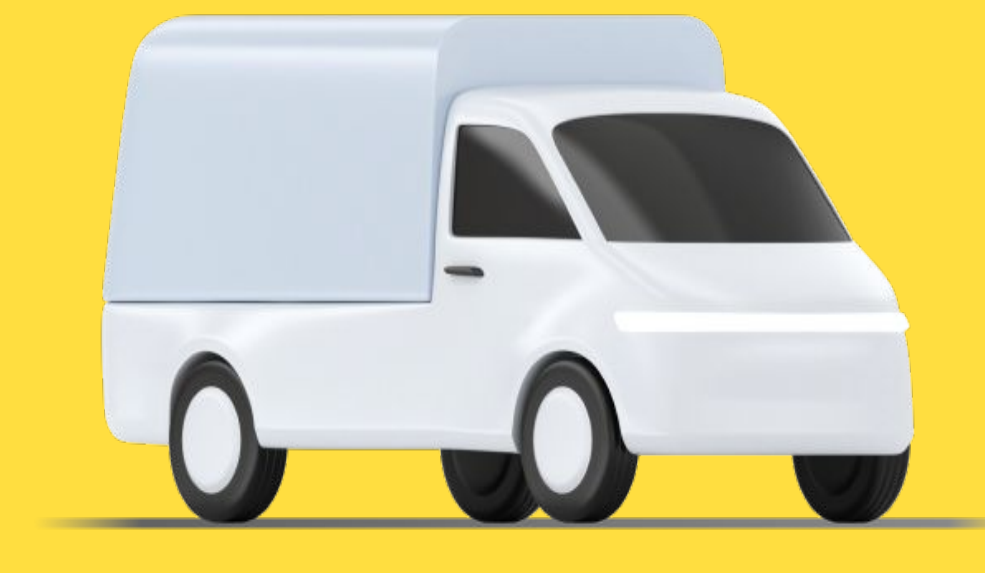

## **Показатели курьера**

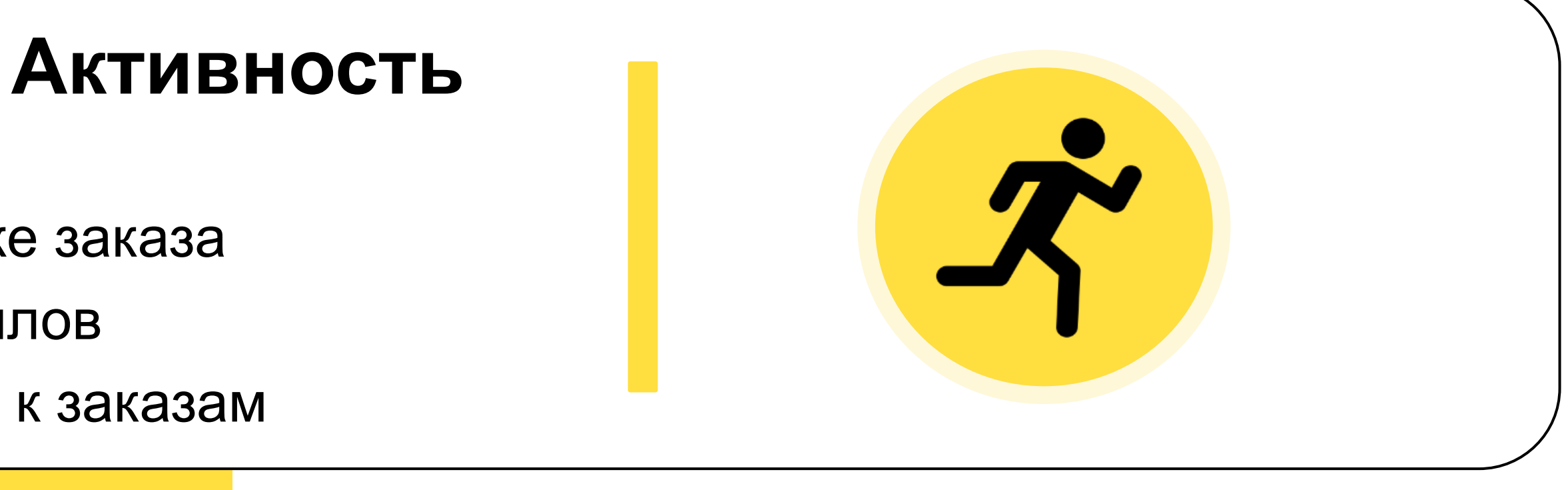

- Растёт при выполнении заказов
- Уменьшается при отмене или пропуске заказа
- Максимальный показатель 100 баллов
- Ниже 11 баллов вы теряете доступ к заказам

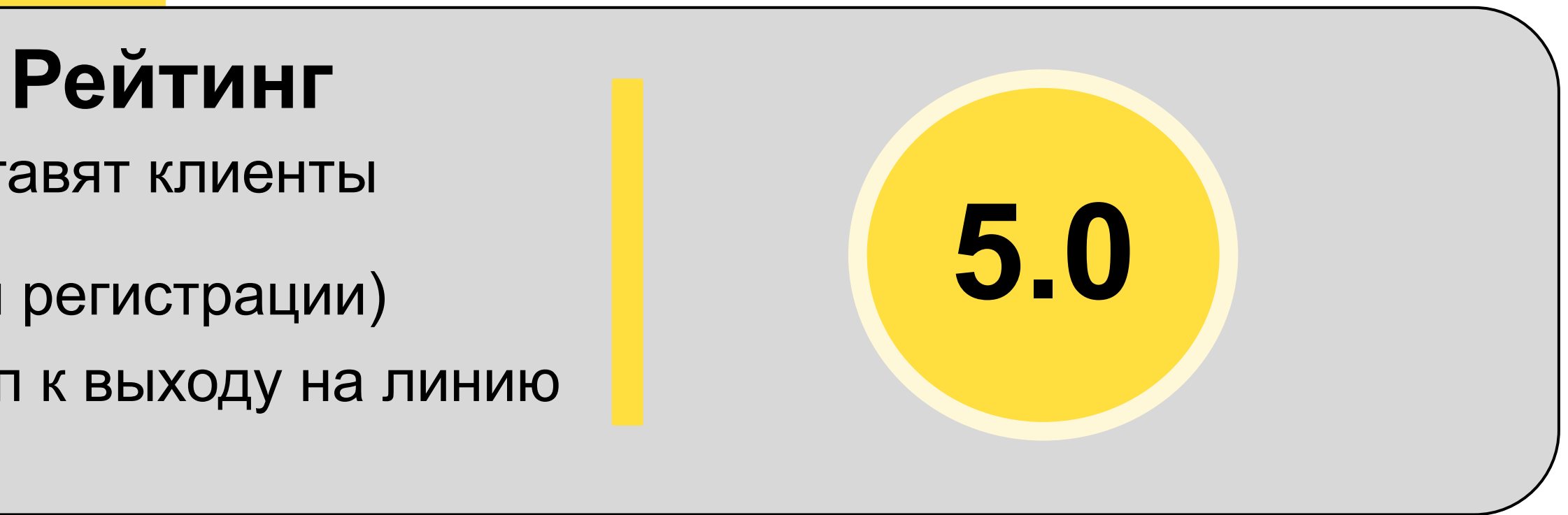

- Складывается из 150 оценок, которые ставят клиенты
- Максимальный рейтинг 5.0 (сразу при регистрации)
- Если рейтинг ниже 4.7, пропадает доступ к выходу на линию

## **Стандарты качества**

Для того, чтобы сохранять высокий рейтинг и не нарушать правила сервиса, необходимо ориентироваться на стандарты качества:

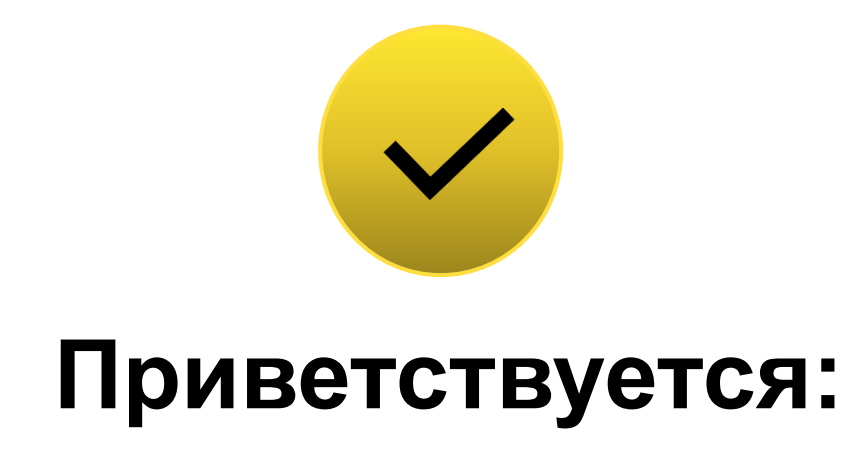

- Вежливое и уважительное общение
- Опрятный внешний вид
- Корректное проставление статусов по заказам
- Своевременное прибытие на точки загрузки и разгрузки
- Чистый кузов и салон автомобиля

Чтобы добросовестные курьеры не теряли доход, а сервис — доверие, были введены **штрафы** для тех, **кто нарушает правила сервиса**

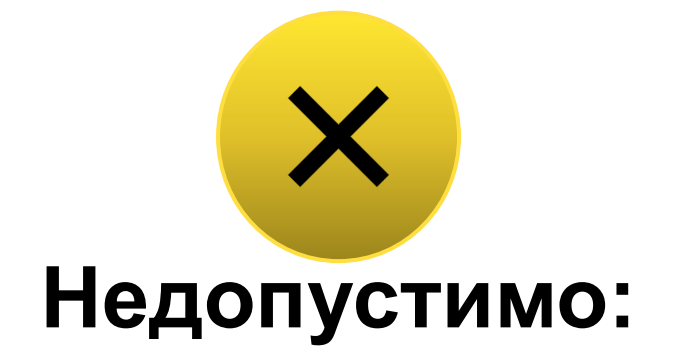

- Отмена заказов после их принятия без уважительной причины
- Грубое общение с клиентами
- Требование дополнительной оплаты заказа
- Некорректная информация о транспортном средстве
- Невыполнение доставки до двери, если есть требование «Грузчик»
- Кража и порча посылки

## **О приложении и как получить доступ к заказам**

### **Яндекс Про:**

Инструмент водителя, который позволяет:

- Принимать заказы
- Считать километраж
- Понимать факт того, что вы осуществили доставки

### **Как получить возможность выйти на линию в приложении ПРО:**

1. Скачать приложение Яндекс ПРО и авторизироваться

2. Выбрать парк «ТРАНЗИТ\_Стрит\_Логистик»

3. Пройти обучение в приложении Яндекс ПРО 4. Пройти онлайн тестирование по результатам обучения и все проверки для доступа в Грузовой тариф

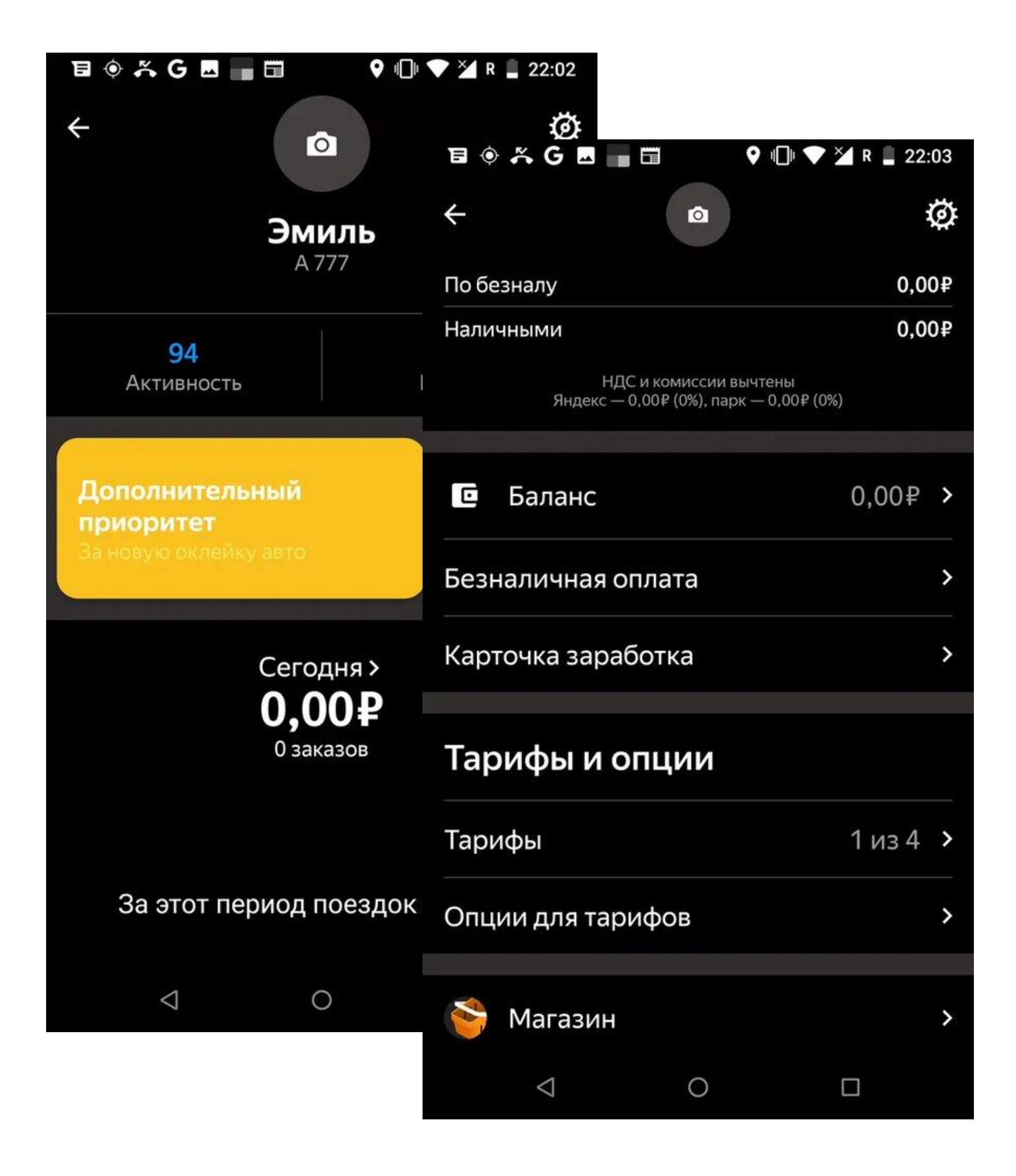

### **Когда выходим на линию в ПРО?** 2

Есть 2 варианта:

### **1) Выход на линию на весь день**

Менеджер (бригадир) сообщил Вам о том, что выход на линию в ПРО для выполнения заказов в тарифе «Грузовой» будет сегодня или завтра на весь день

**2) Выход на линию после смены в Маркете** Если Ваша смена в Маркете длилась менее 10.5 часов – Вам необходимо выйти на линию в ПРО и начать выполнять заказы через 30 минут после сдачи оборудования в Ситершрут на Маркете и закончили выполнять заказы в ПРО, завершите аренду транзита Суммарно за день должно быть не менее 10.5ч

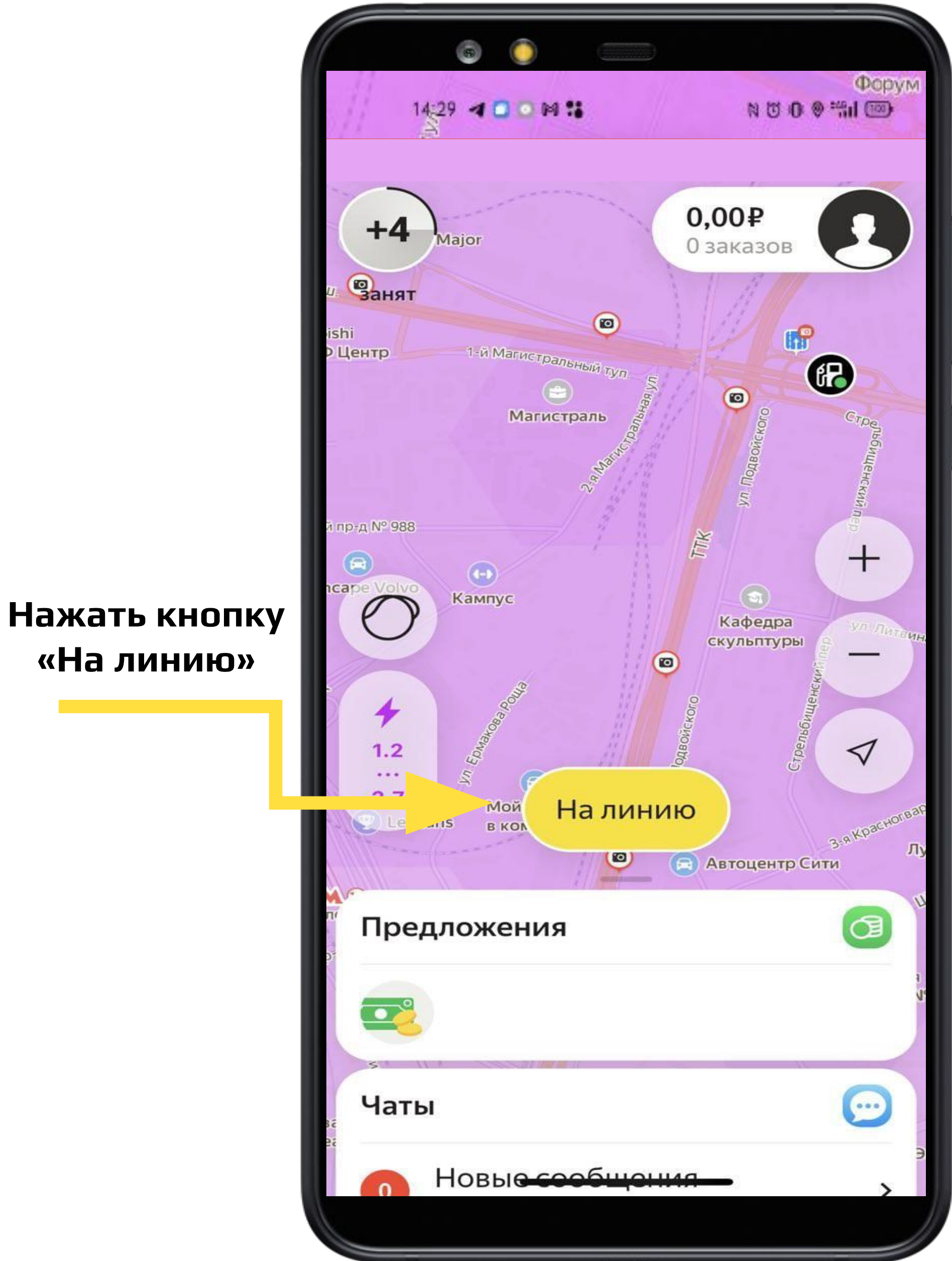

# КАК ПРАВИЛЬНО ВЫПОЛНЯТЬ **3AKA3**

### **Принятие заказа**

- Принять заказ нужно за 17 секунд
- Пропускать заказ нельзя
- Необходимо следовать маршруту навигатора

### **1. Принять заказ**

Кнопка

принятия

заказа

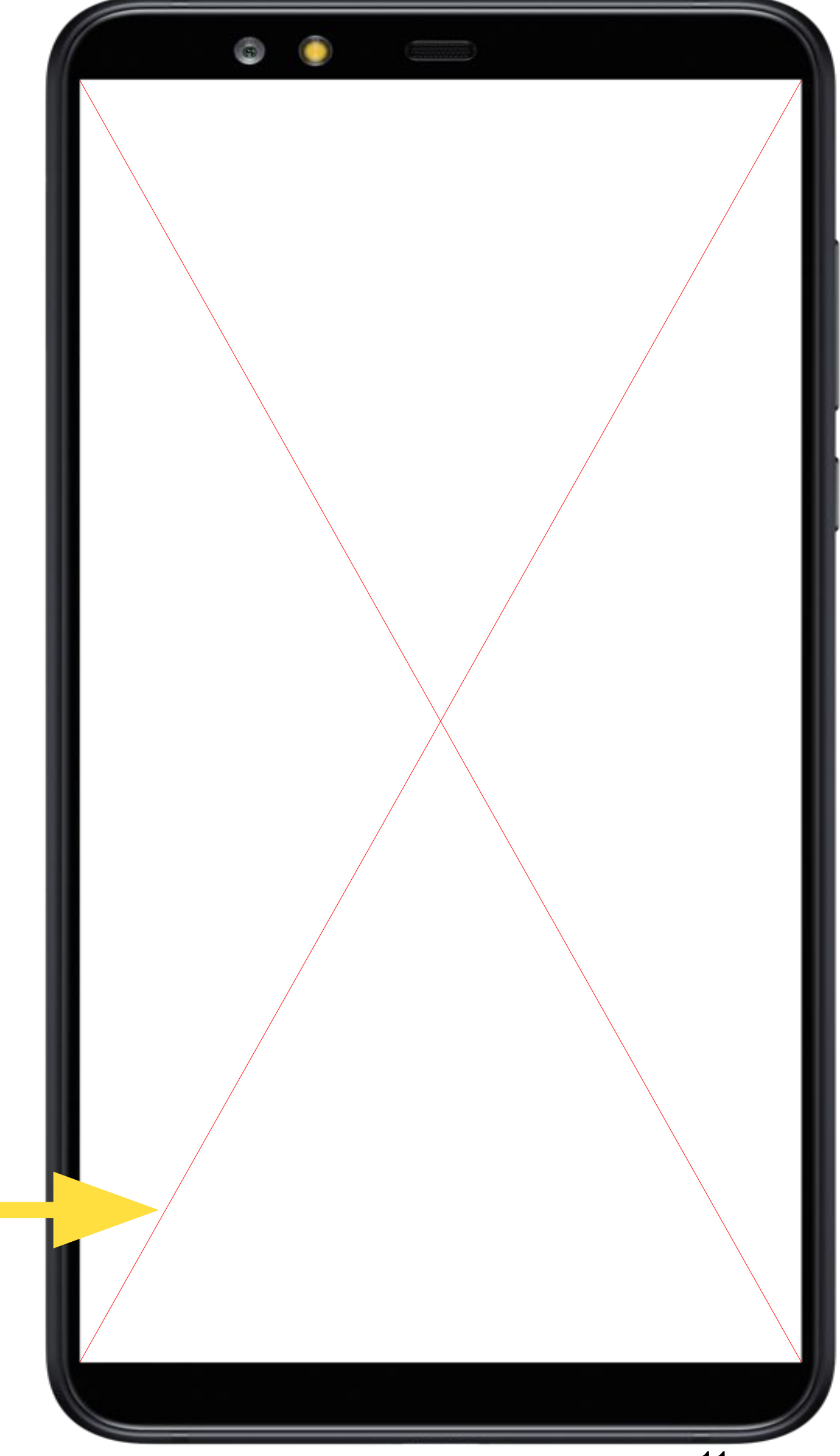

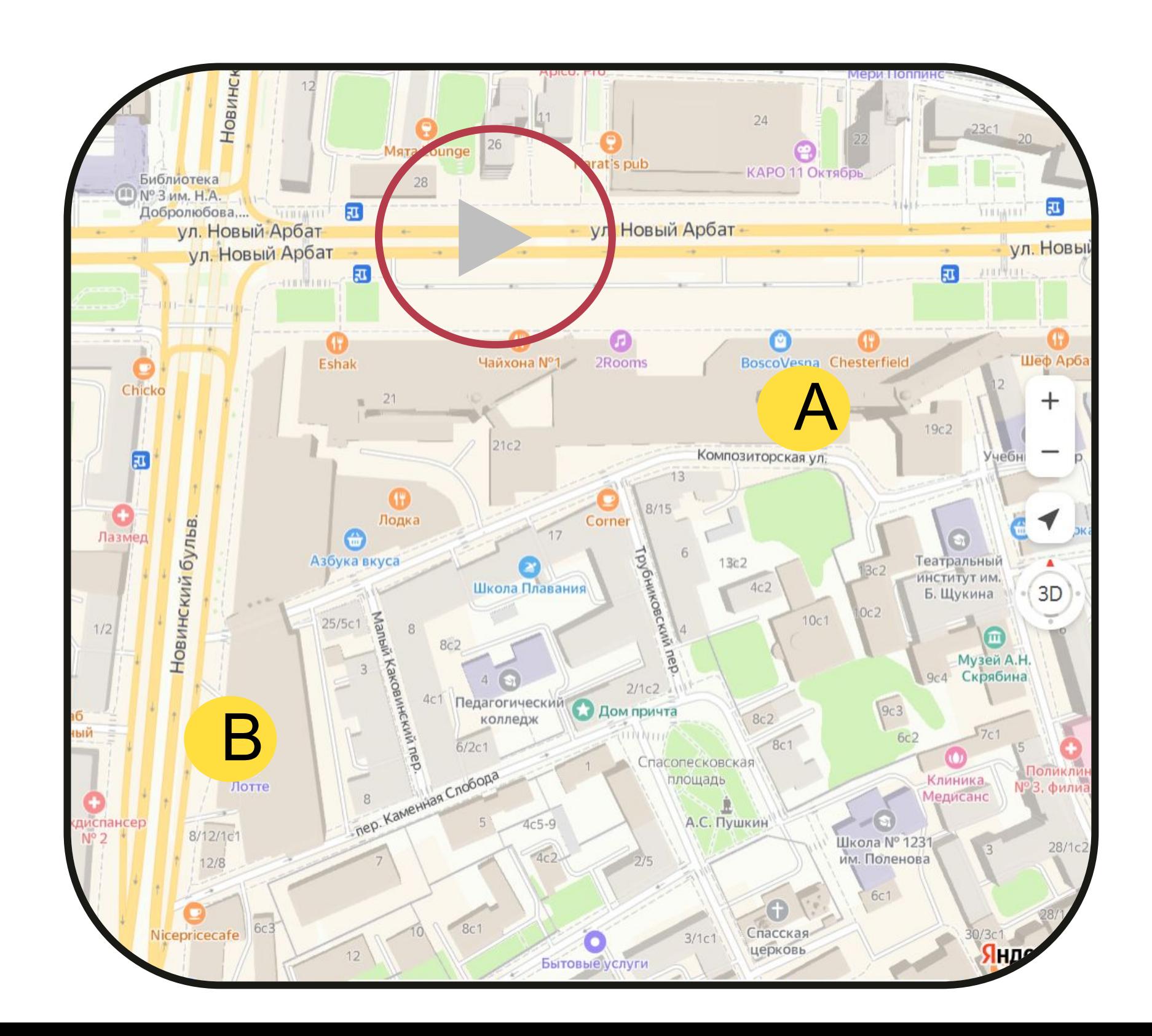

### **Статус «На месте» у отправителя**

- Если клиент долго не выходит, попытайтесь связаться с ним через приложение минимум 3 раза
- Напишите в техподдержку из приложения и телеграм-чат о проблеме на заказе

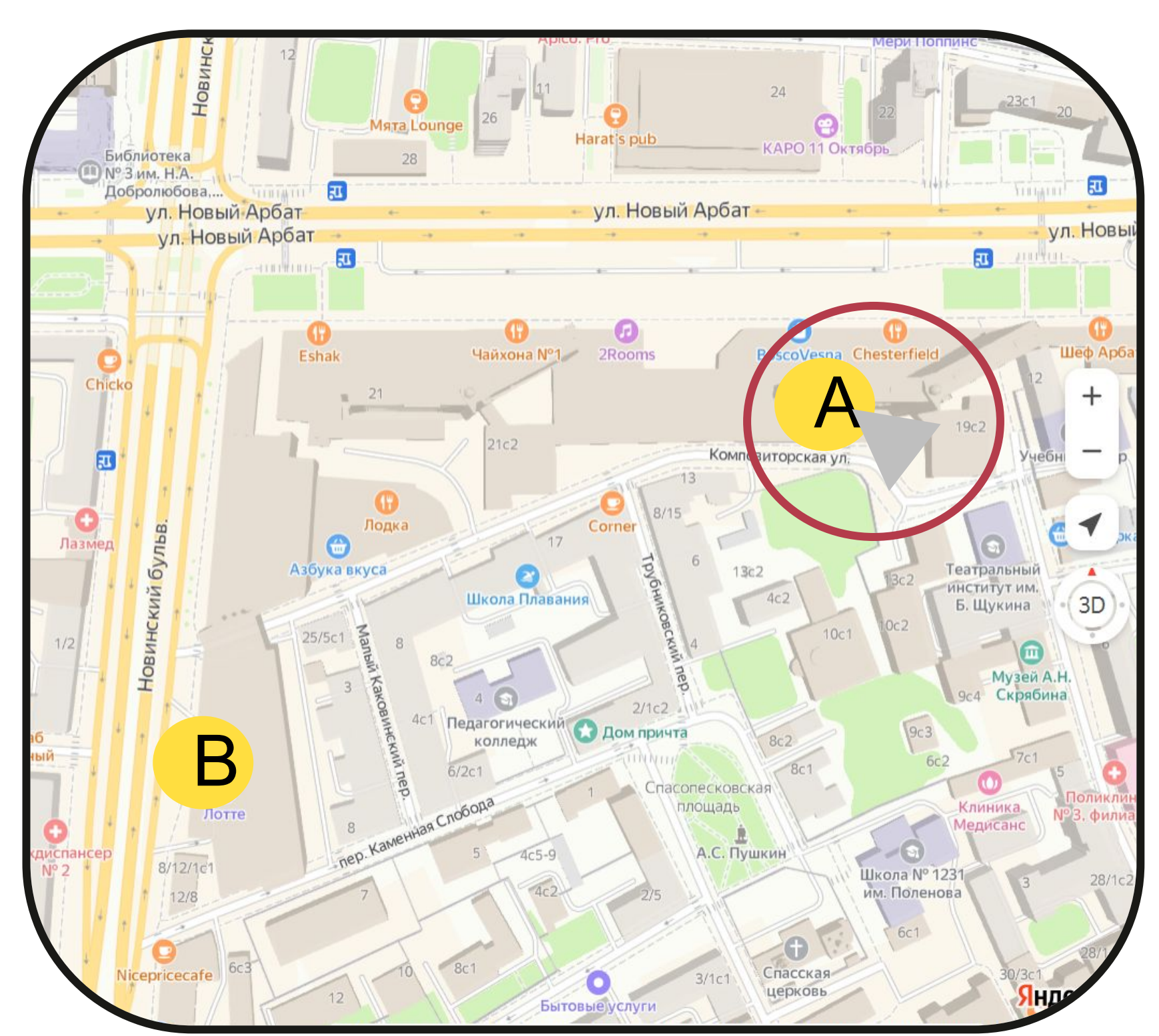

### **2. Доехать до отправителя**

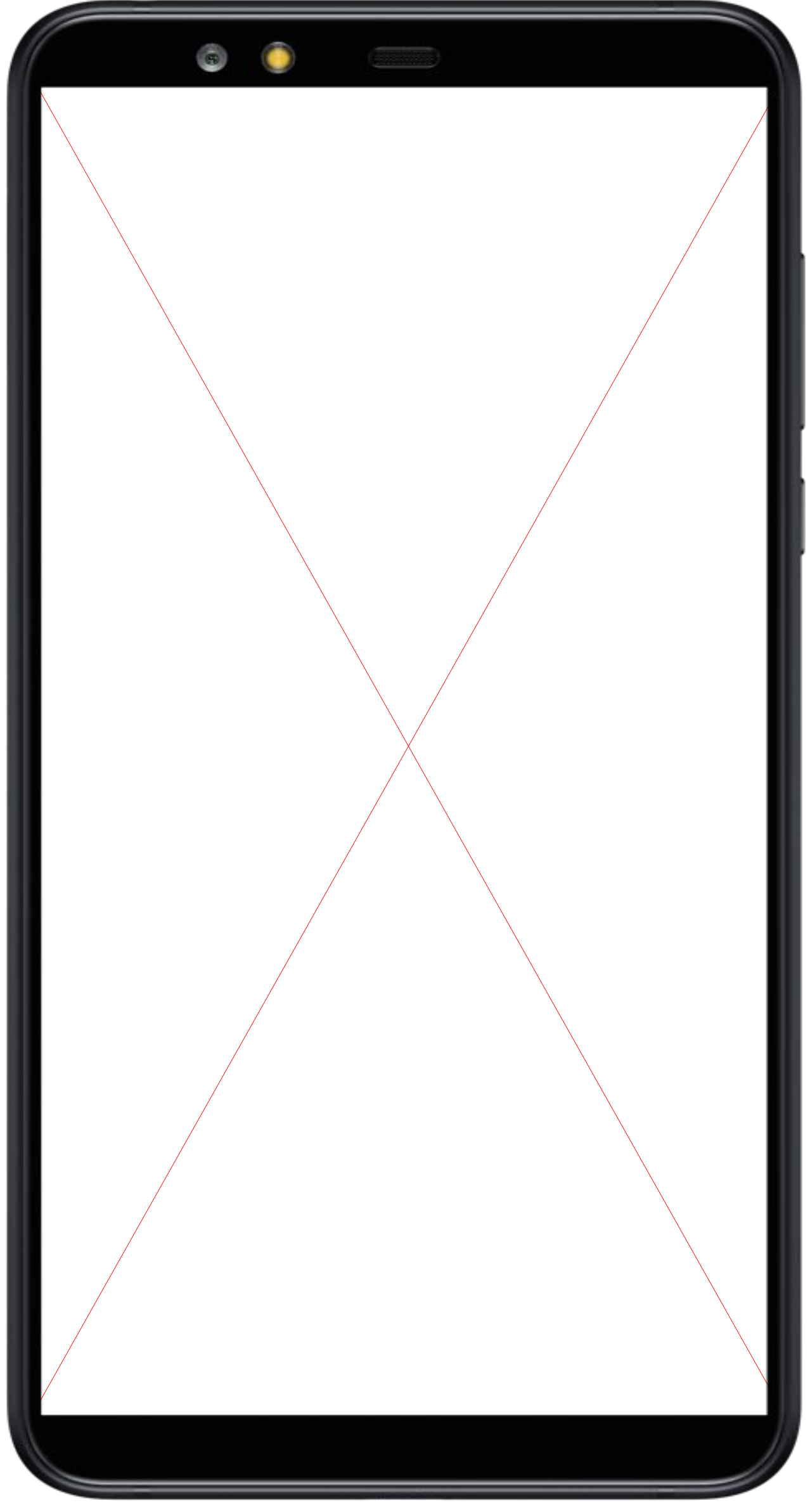

### **Статус «Поехали» у отправителя**

- Дождитесь, пока клиент завершит погрузку. Если требуется грузчик - помогите клиенту

- 10 минут на погрузку включены в стоимость
- После погрузки нажмите на кнопку «Поехали» и двигайтесь к получателю, позвонив ему

**3.** 

**Погрузка**

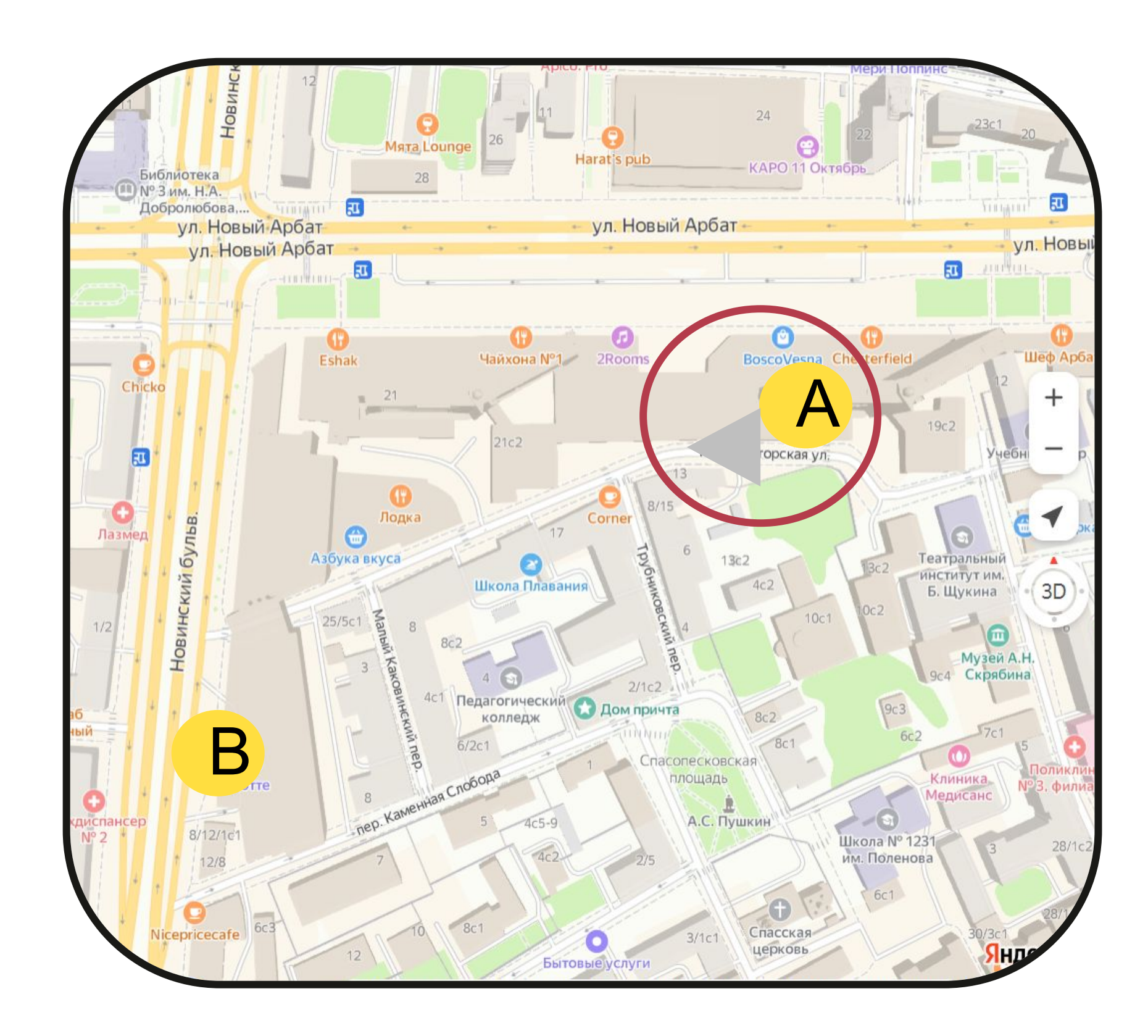

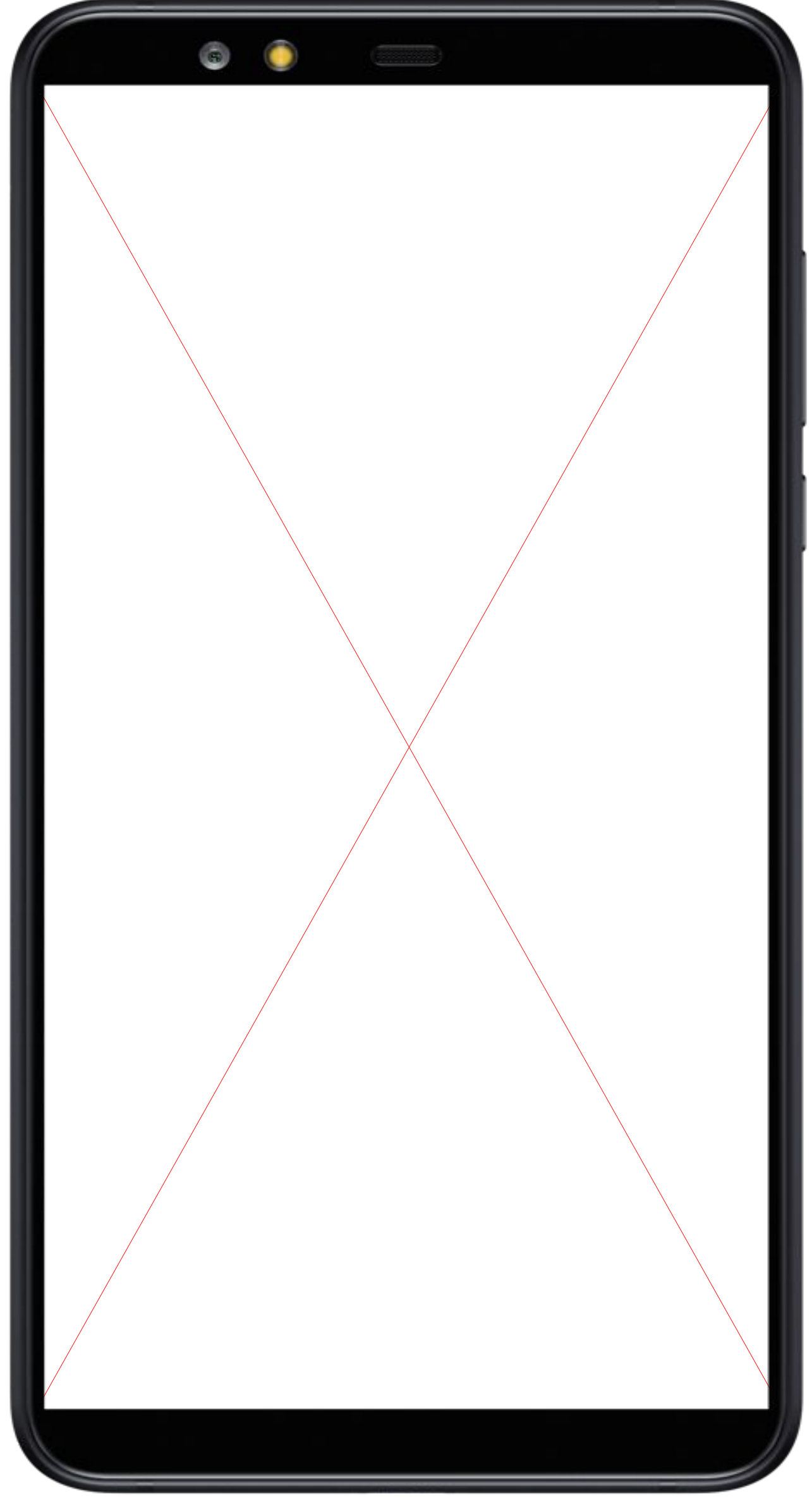

### Статус «На месте» у получателя

### 4. Доехать получателя

- Проставляйте статус, приехав на точку Б (точку разгрузки)
- Если клиент долго не выходит, попытайтесь связаться с ним через приложение минимум 3 раза

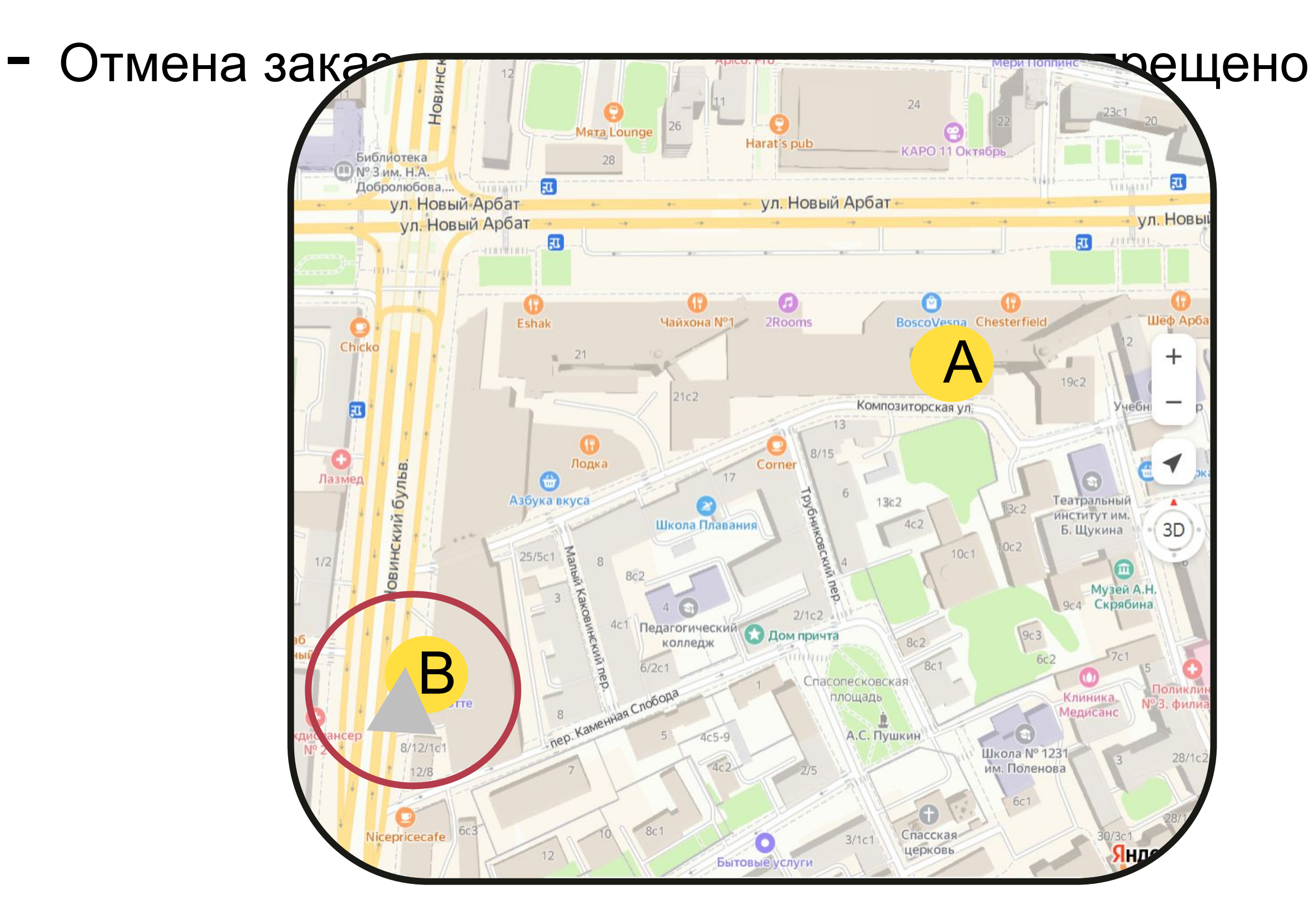

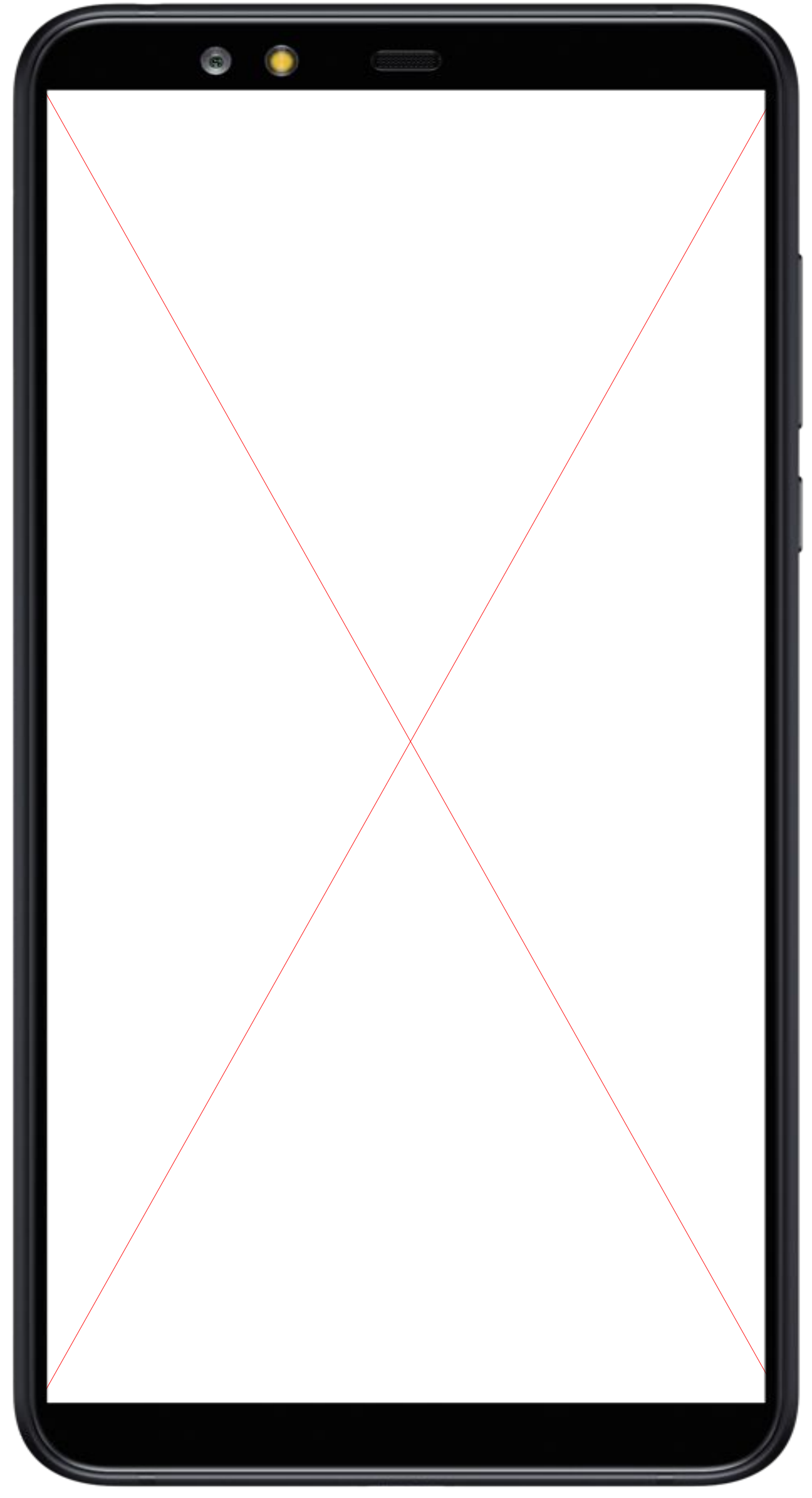

### **Статус «Выдача» у получателя**

### - Нажмите на кнопку «Выдать»<br>Нажмите на кнопку «Выдача» **5. Выдать груз**

- Ждите, пока клиент завершит разгрузку. Если требуется грузчик, помогите клиенту
- 10 минут на разгрузку включены в стоимость заказ
- Завершите заказ, нажав на кнопку «Завершить выдачу»

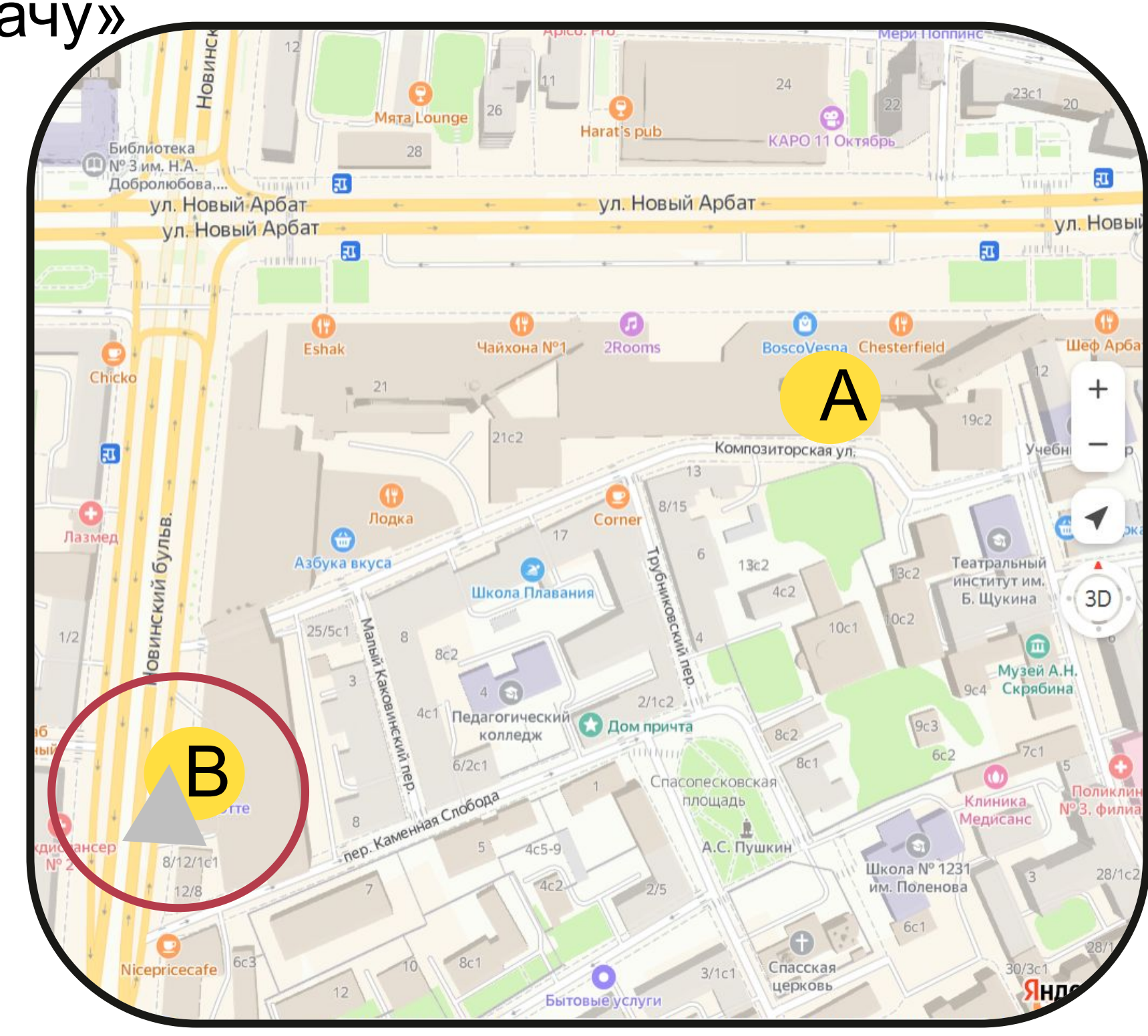

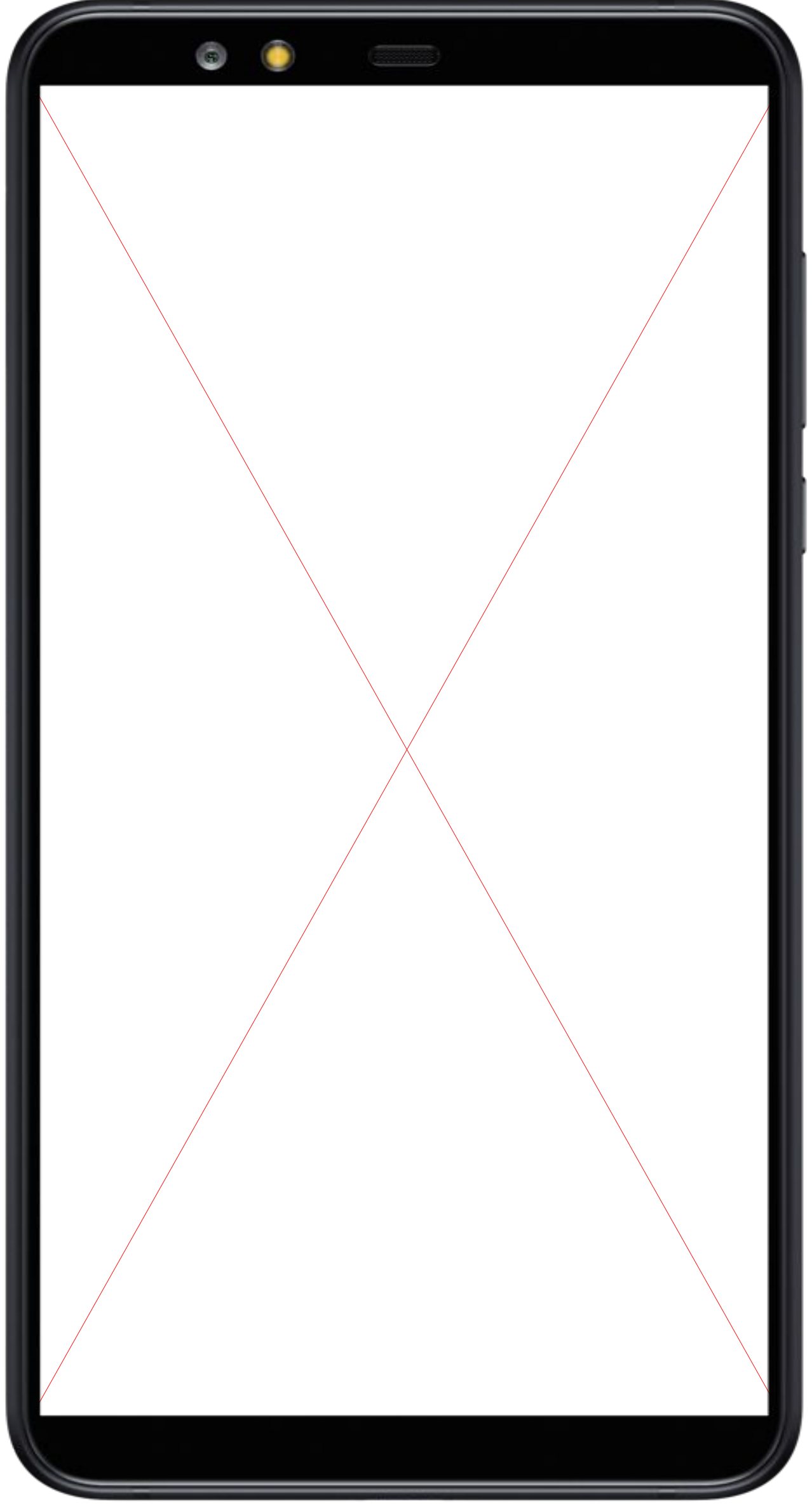

**Важно!** Существуют заказы, где есть промежуточные точки, на которых может быть дополнительная загрузка. В таких заказах есть кнопка **«Ждать»,** на которую необходимо нажать, когда подъедете к такой точке.

Заказы могут быть как от **обычных** клиентов, так и от **корпоративных**

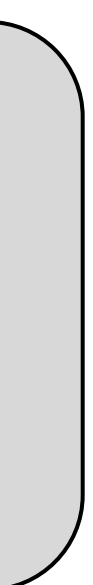

### **Особенности выполнения заказов**

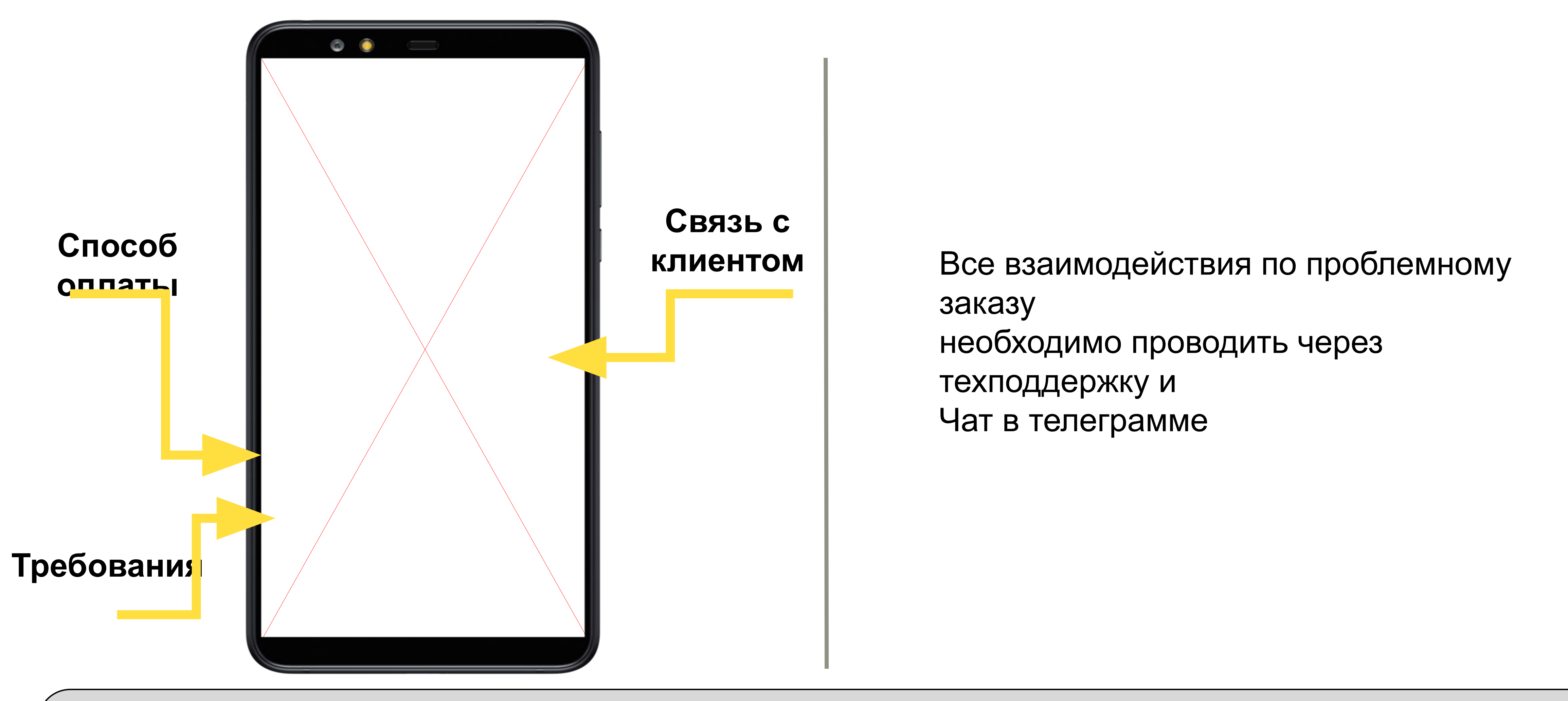

# ОПЦИЯ «ГРУЗЧИК», ПОДДЕРЖКА И ЭФФЕКТИВНОЕ НАХОЖДЕНИЕ НА ЛИНИИ

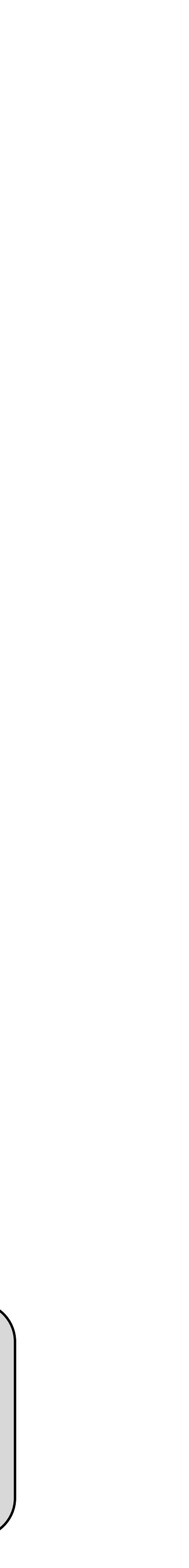

# **Опция «Грузчик»**

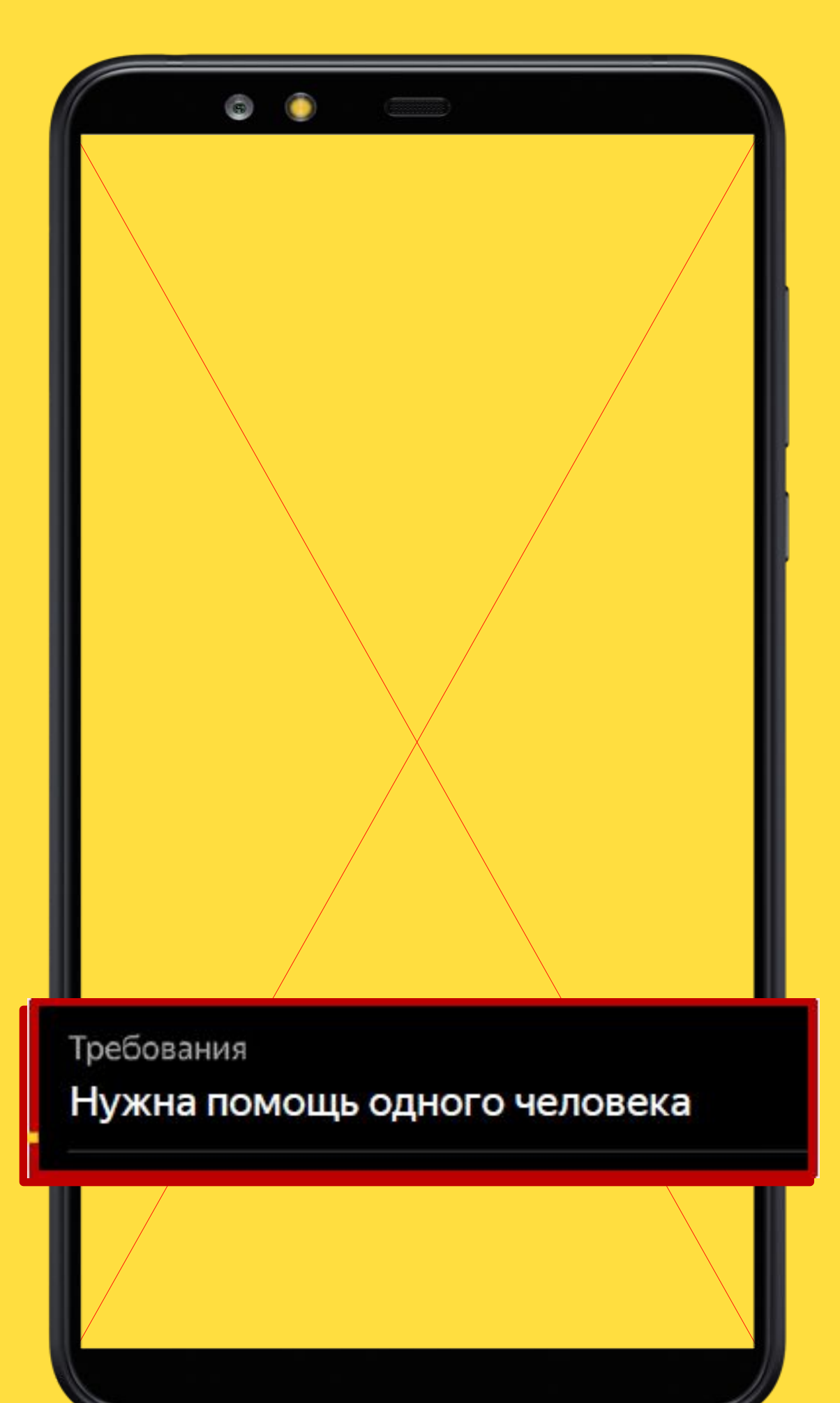

По умолчанию у вас будет включена опция «один грузчик». Это означает, что вы будете получать 2 типа заказов:

• Помощь грузчика не нужна • Нужна помощь одного человека

**Важно!** Если груз тяжелее нормы, обсудите с клиентом, готов ли он помочь вам с грузом, или отмените заказ 4. Если пользователь помогает, то ограничения по весу одного предмета увеличивается до 60кг

Если вы получили заказ, где нужна помощь одного человека:

1. Вам будет необходимо помочь клиенту в погрузке и разгрузке

2. Помощь должна быть «от двери до двери»

3. Вес 1 предмета ≤ 30 кг, размер ≤ 200 см по сумме

- 
- 
- 
- трёх
- 

Измерений

# **Правила обращения в поддержку**

- Если что-то идёт/пошло не так, необходимо делать запись видео или скриншоты работы приложения
- Если во время заказа возникла проблема, нажмите «Написать в поддержку» на экране заказа и сформулируйте одно обращение
- Если проблема не связана с текущим заказом, пишите из меню «Поддержка»
- Чем детальнее описана проблема, тем быстрее специалист поддержки сможет вам помочь. Старайтесь не писать много сообщений подряд, это может привести задержке ответа (добавить формат обращения)

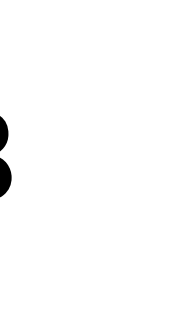

## **Как обратиться в поддержку?**

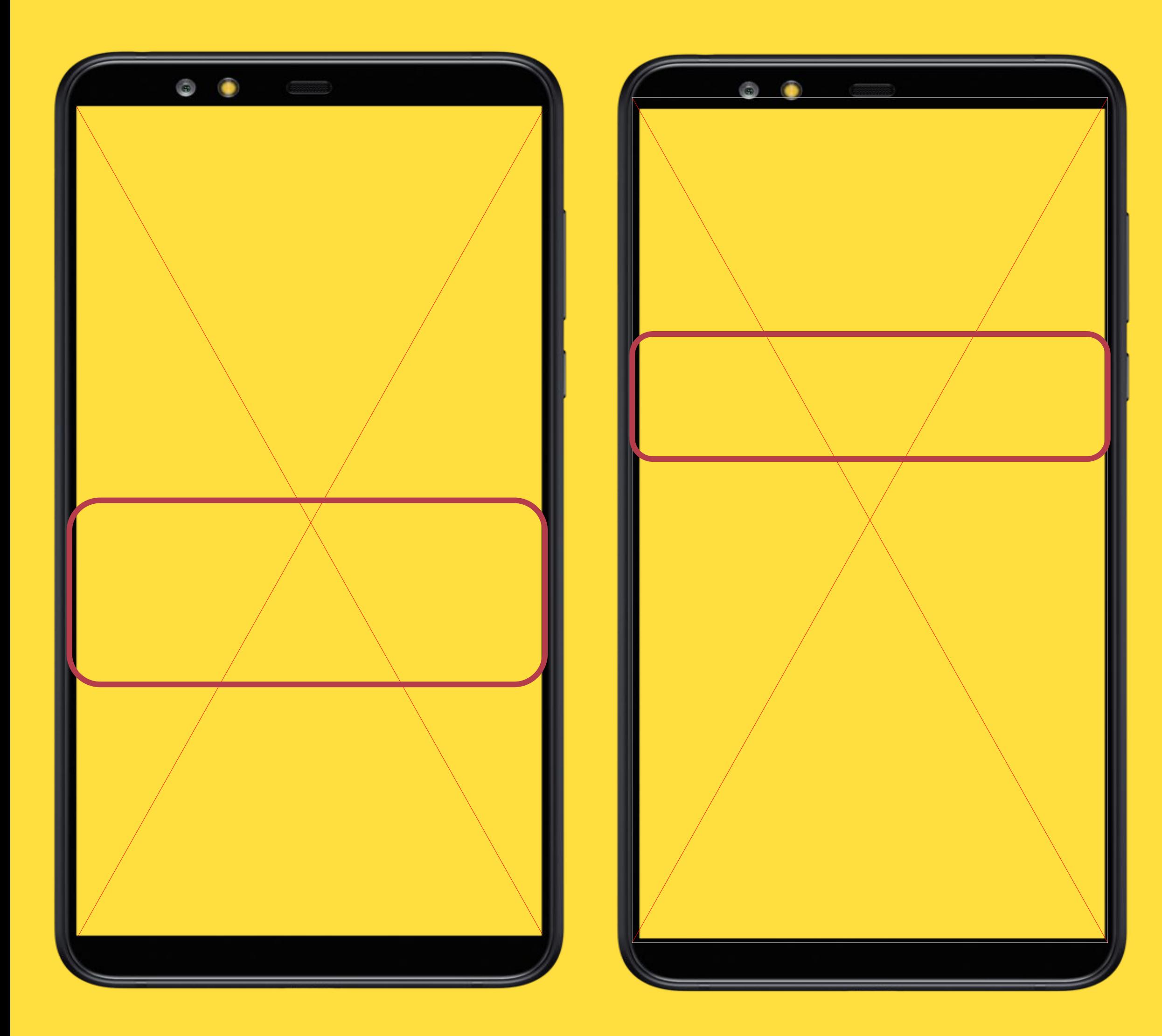

### **Памятка для эффективного нахождения на линии**

1. Необходимо принимать все поступающие

2. В Москве: При отдалении от МКАД – возврании с и к МКАДУ для получения заказа (в случае, ес ближнем МО более 20 минут не поступает за

В Санкт-Петербурге: При отдалении от гор необходимо возвращаться ближе к централь районам города

5. При возникшей проблеме в первую очеред необходимо написать поддержке в приложен уже после в чат поддержки в телеграмме

6. Не переключать статусы «на линию» и «за для возможности при нахождении на линии заказы

3. Если заказ не поступает больше 30 минут – написать в чат-телеграм поддержки с указан госномера + ФИ водителя (ссылка на чат)

4. Необходимо обязательно быть в доступно

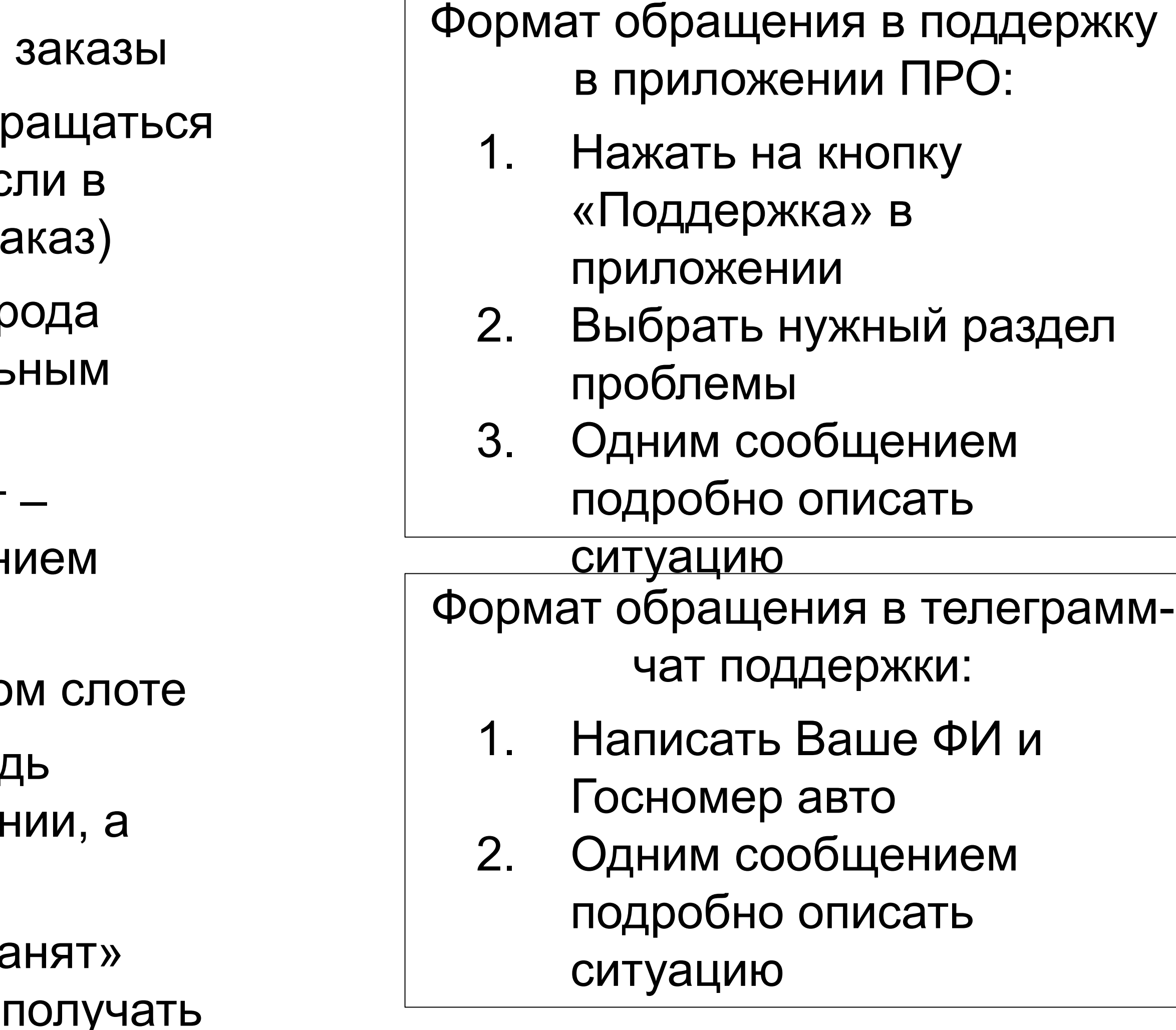

# СЛОТЫ И КАК ИМИ ПОЛЬЗОВАТЬСЯ

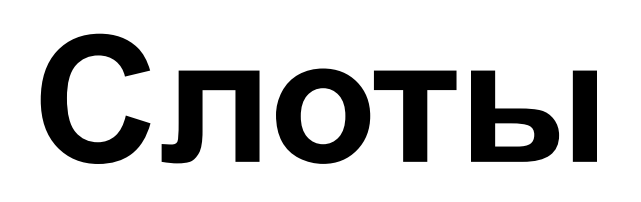

Это ограниченная зона выполнения заказов (все точки погрузки и разгрузки будут внутри нее)

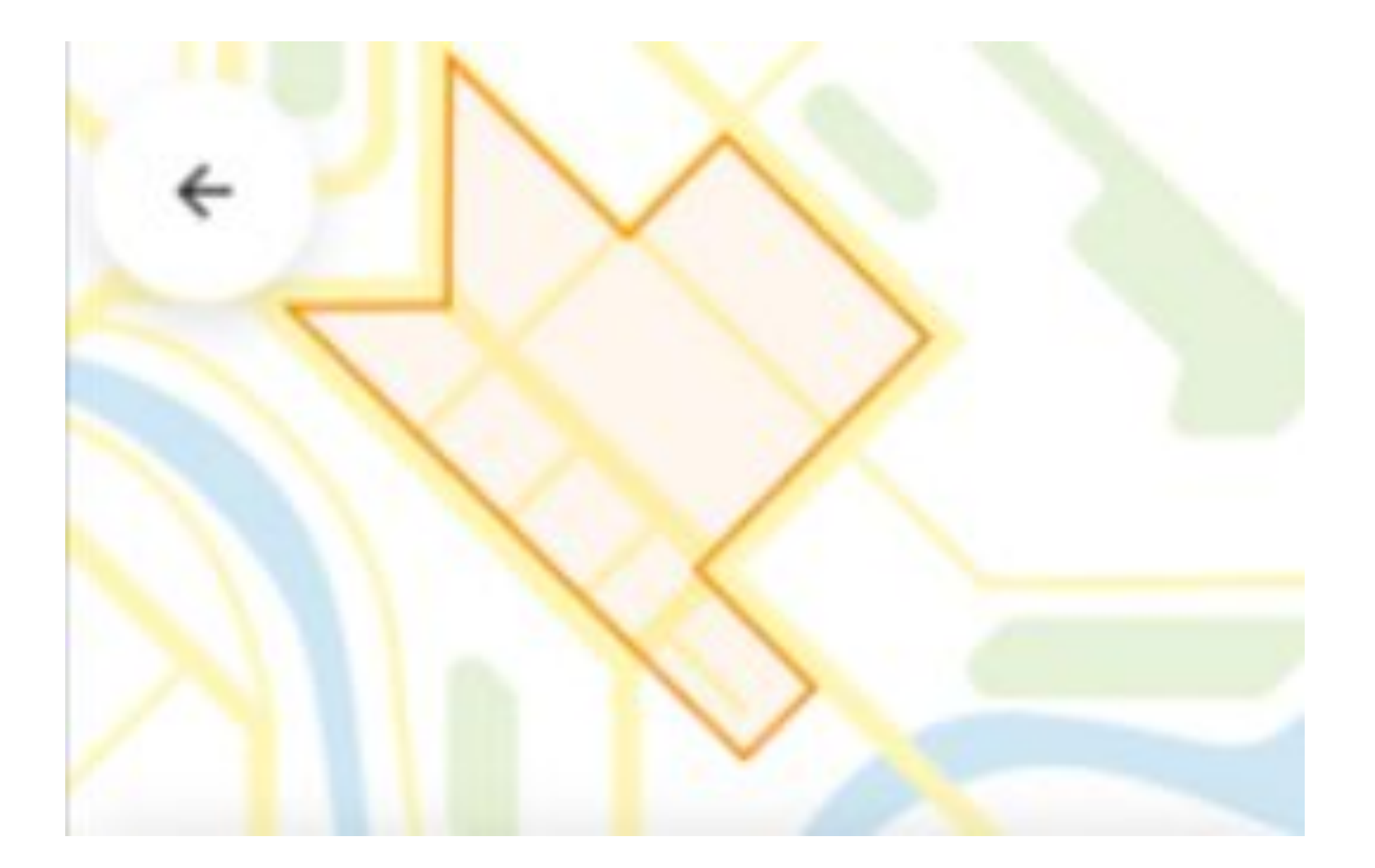

**Как выглядит зона слота в ПРО?** В рамках данного проекта полигоны МСК и СПБ ограничивают город и ближайший пригород для:

- увеличения количества заказов,
- уменьшения простоев между ними
- Невозможности вывести водителей за пределы зоны (в зоны наименьшего кол-ва заказов)

# **Как записаться на слот?**

1. До выхода на линию нажать на надпись «Расписание слотов»

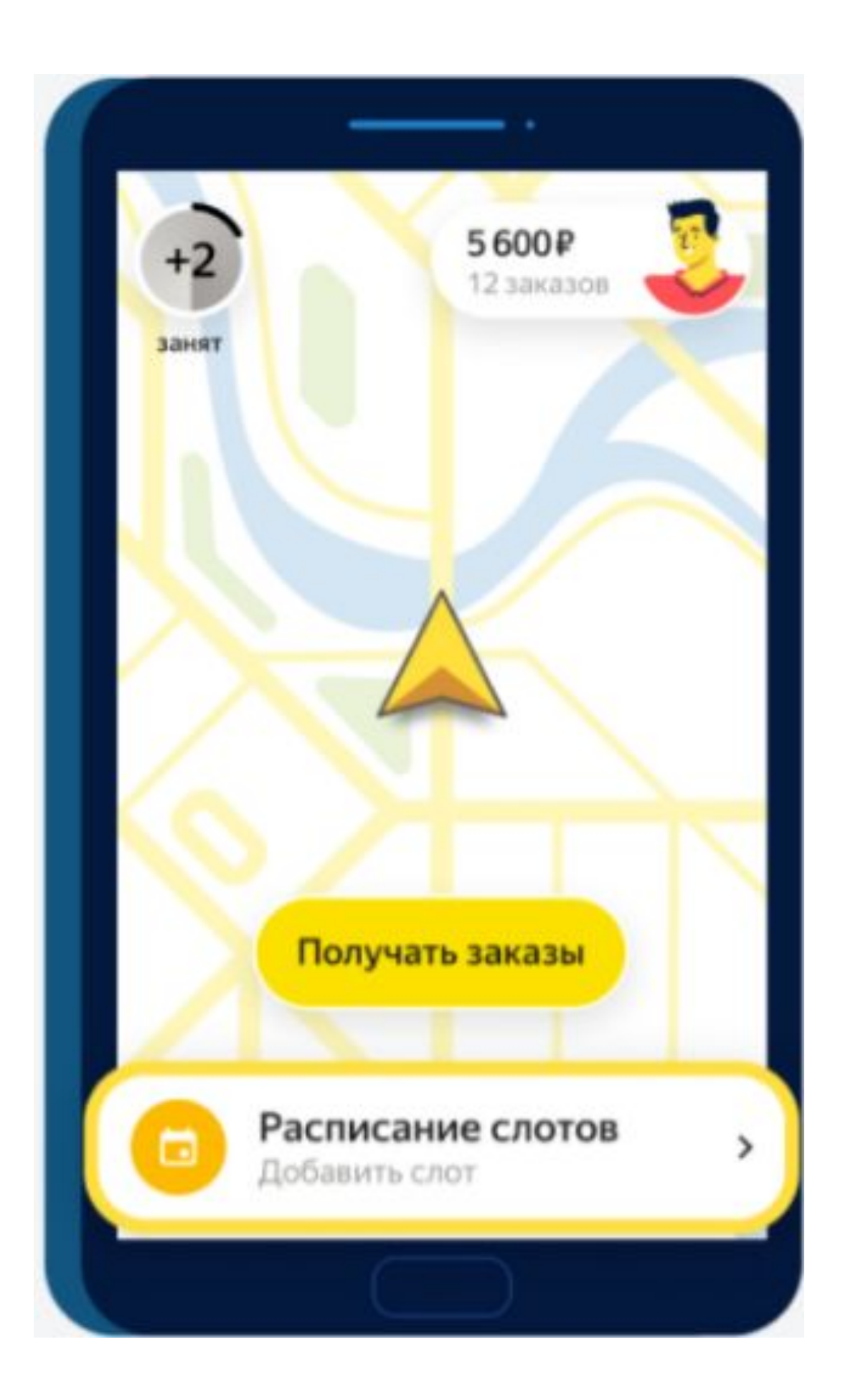

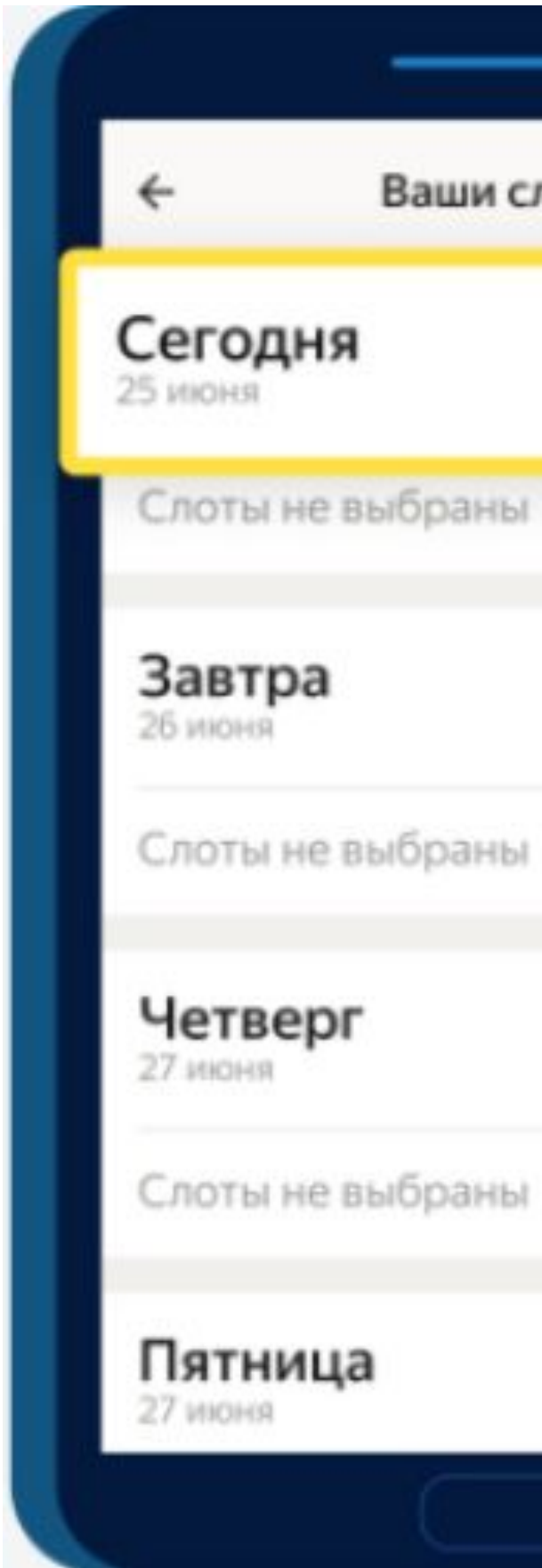

### 2. Выберите «Сегодня», нажав на соответствующую кнопку

# Ваши слоты Добавить > Добавить > Добавить > Добавить >

### 3. Выберите сам слот, нажав на цифру в кружке

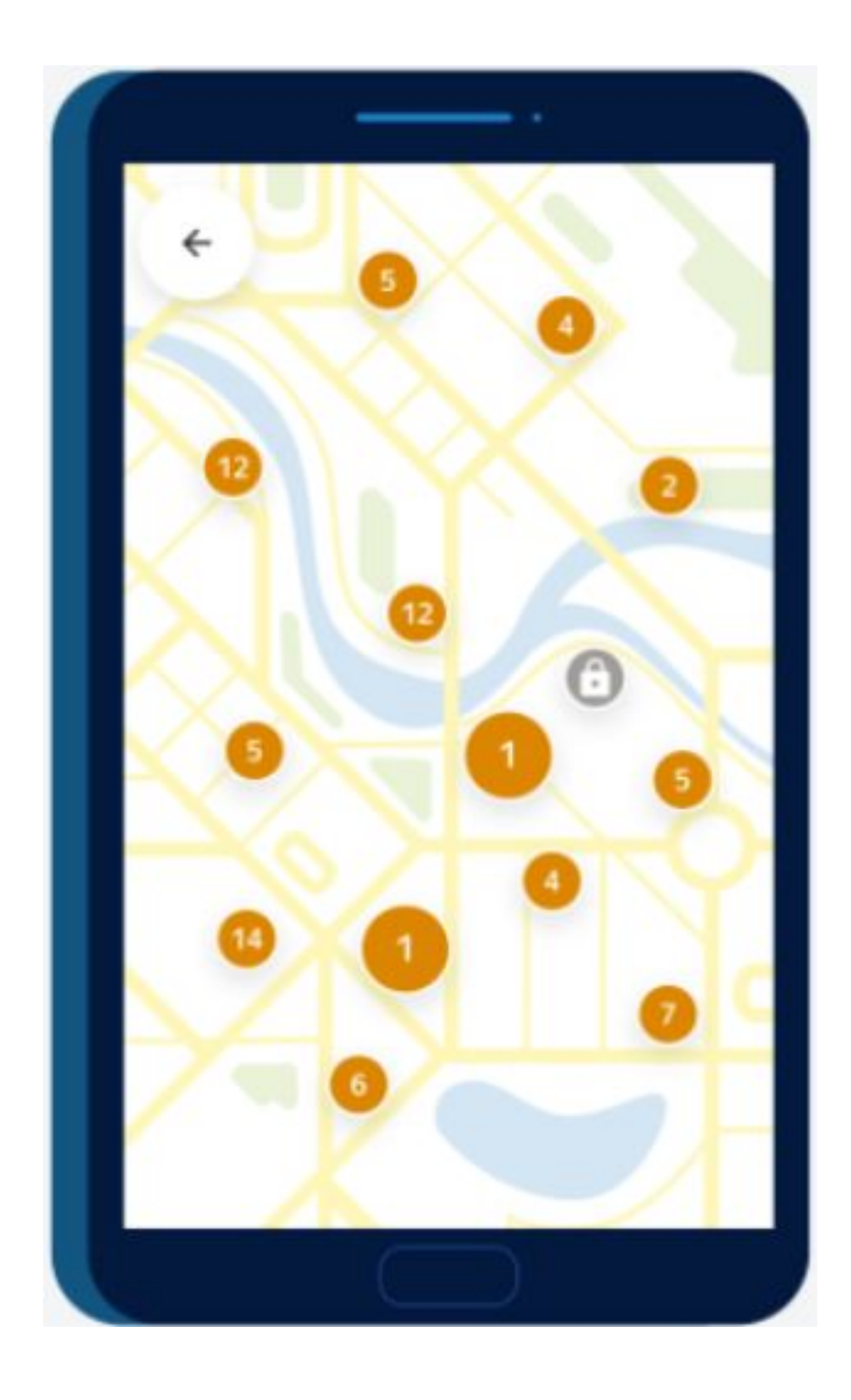

## **Как записаться на слот?**

4. Выберите время (у Вас оно будет единственное)

### 5. Изучите условия слота и нажмите «Добавить»

### 6. Нажмите «Добавить слот»

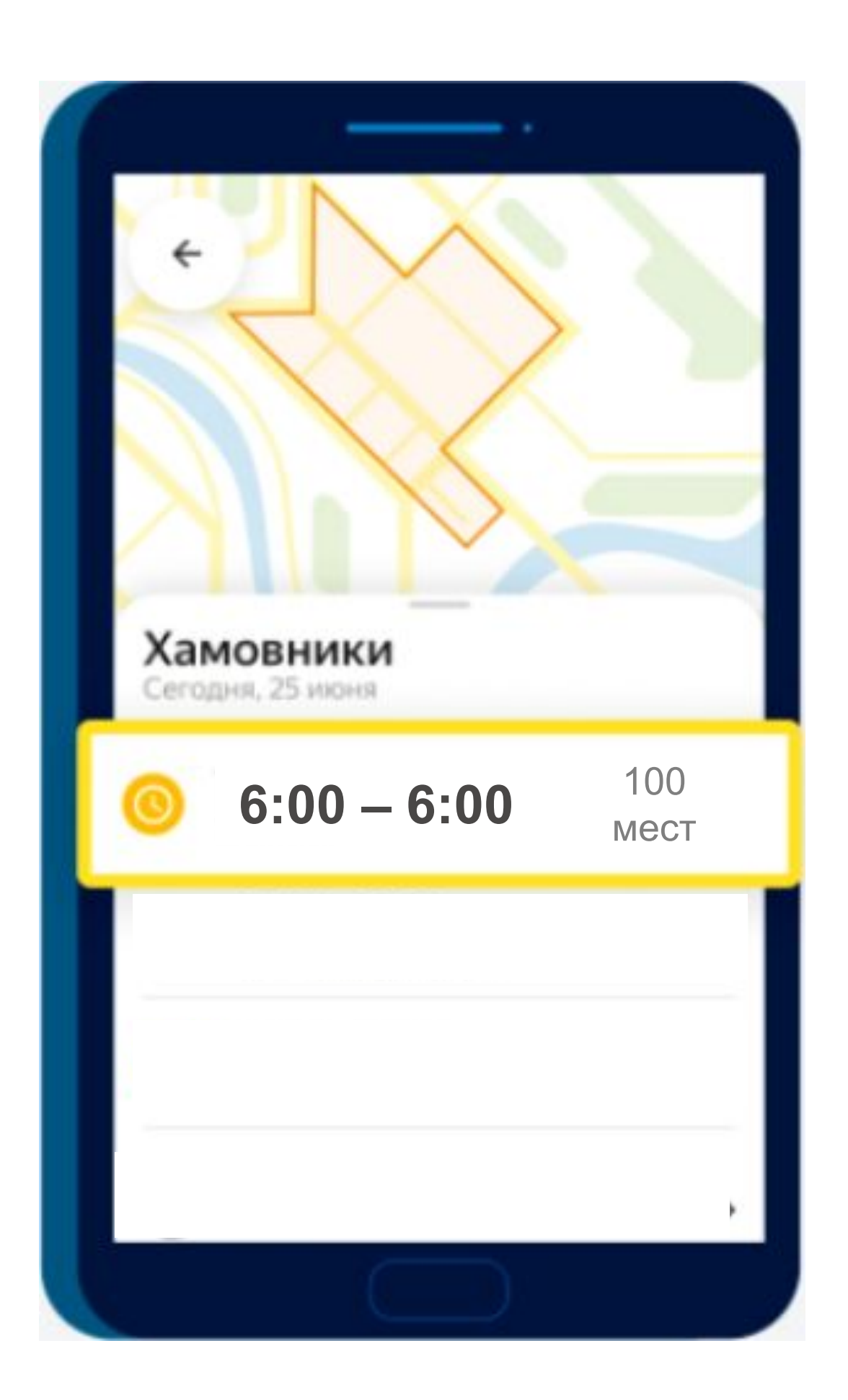

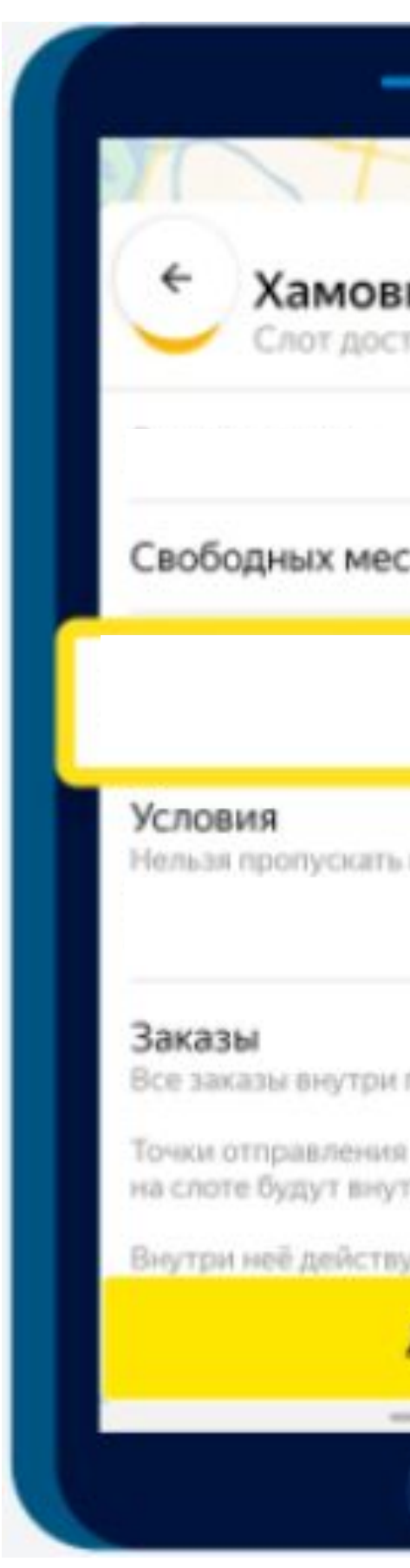

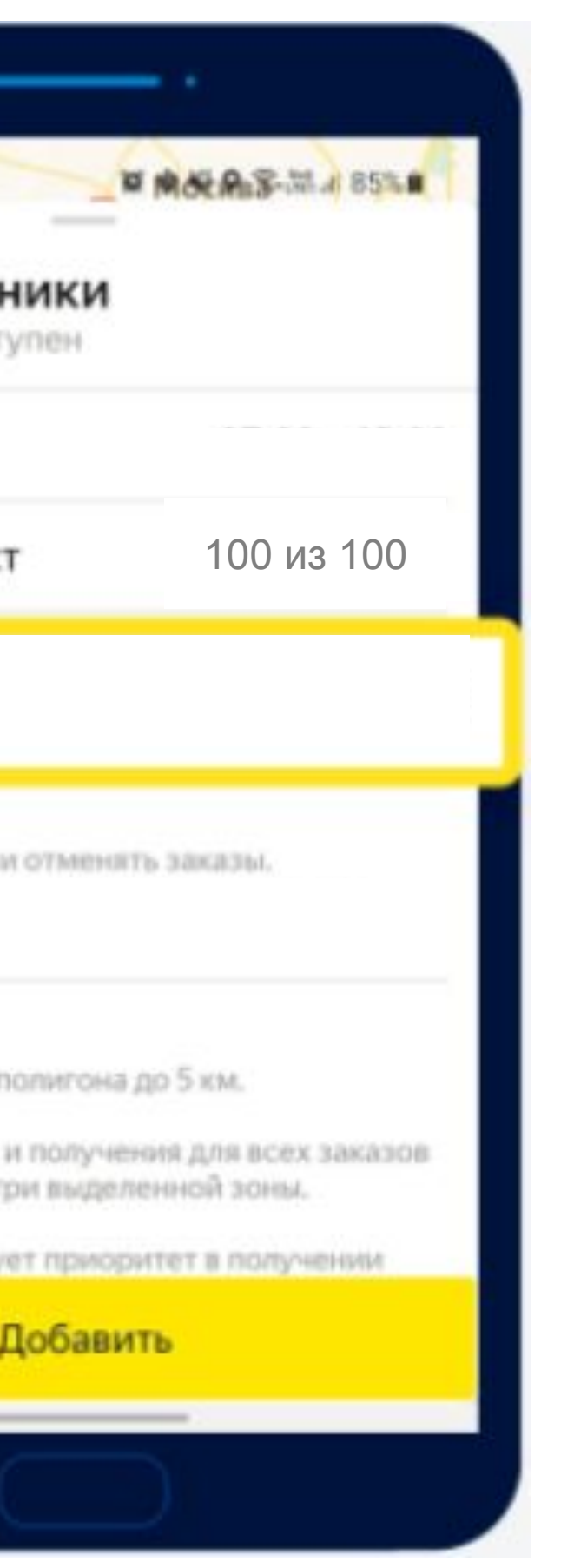

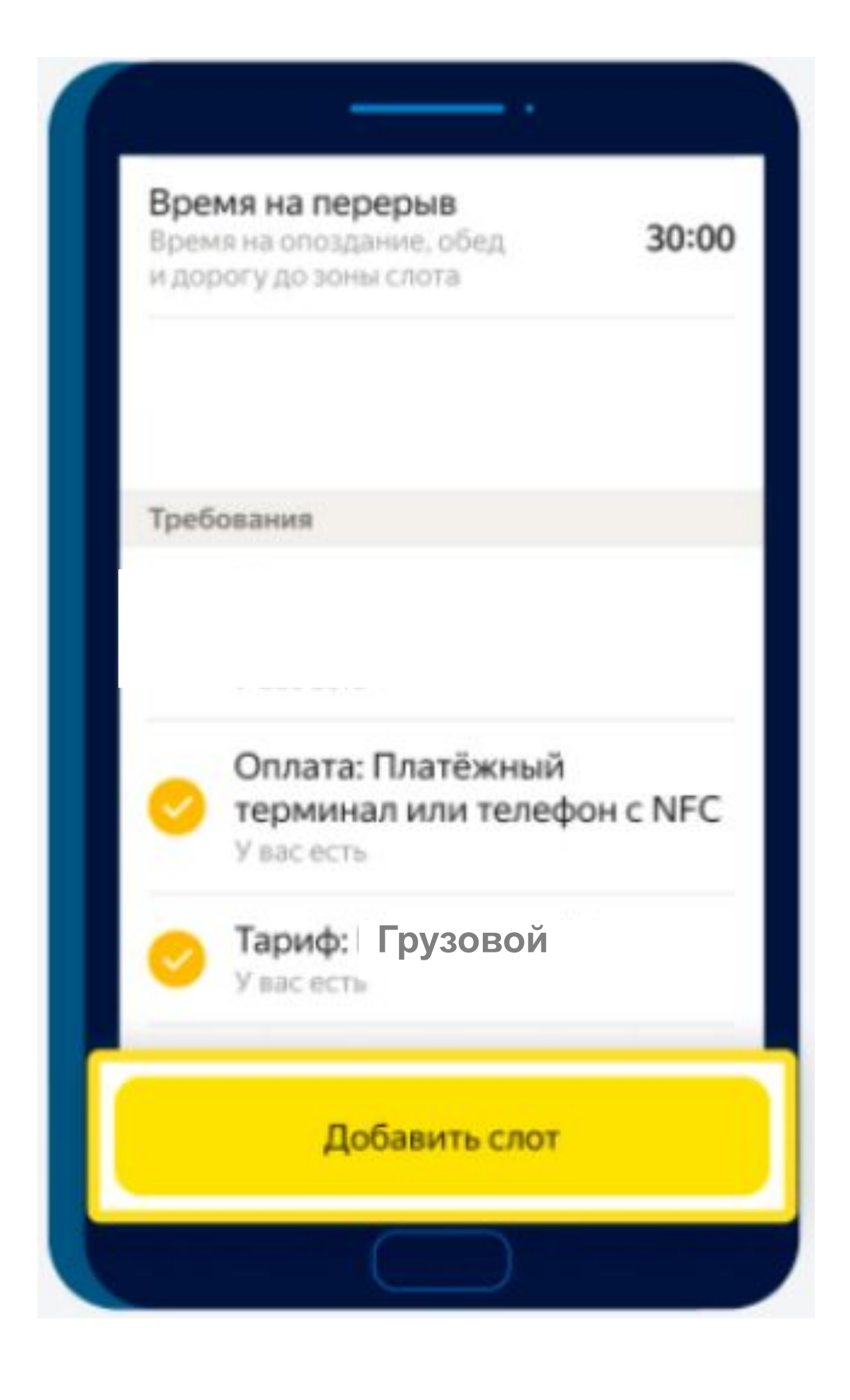

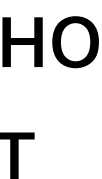

# **Как выйти в слот и выйти из него?**

 1. Нажмите на кнопку «Получать заказы» на главном экране и выберите «Начать запланированный слот»

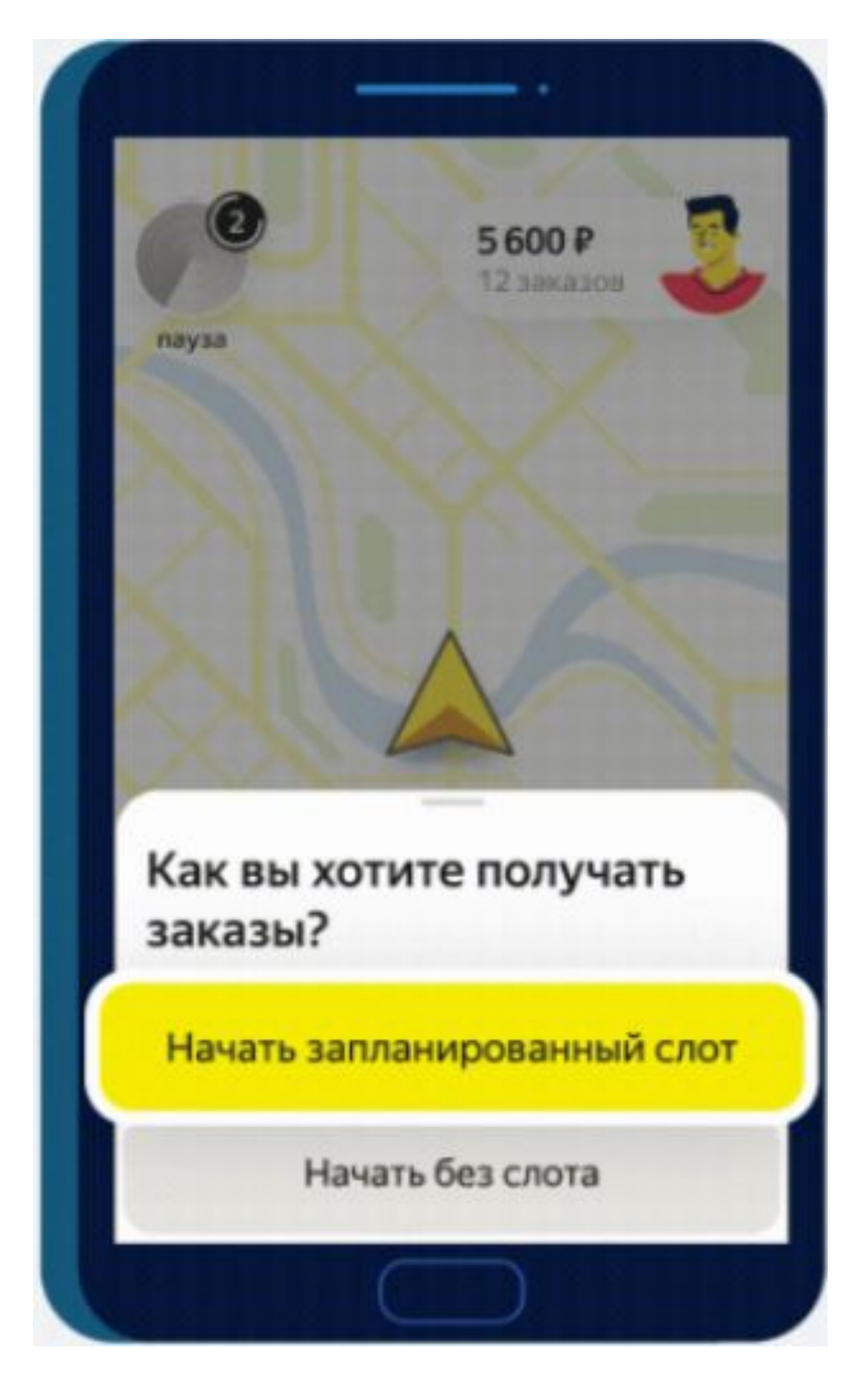

2. Нажмите кнопку «Начать слот» и выполняйте заказы как обычно

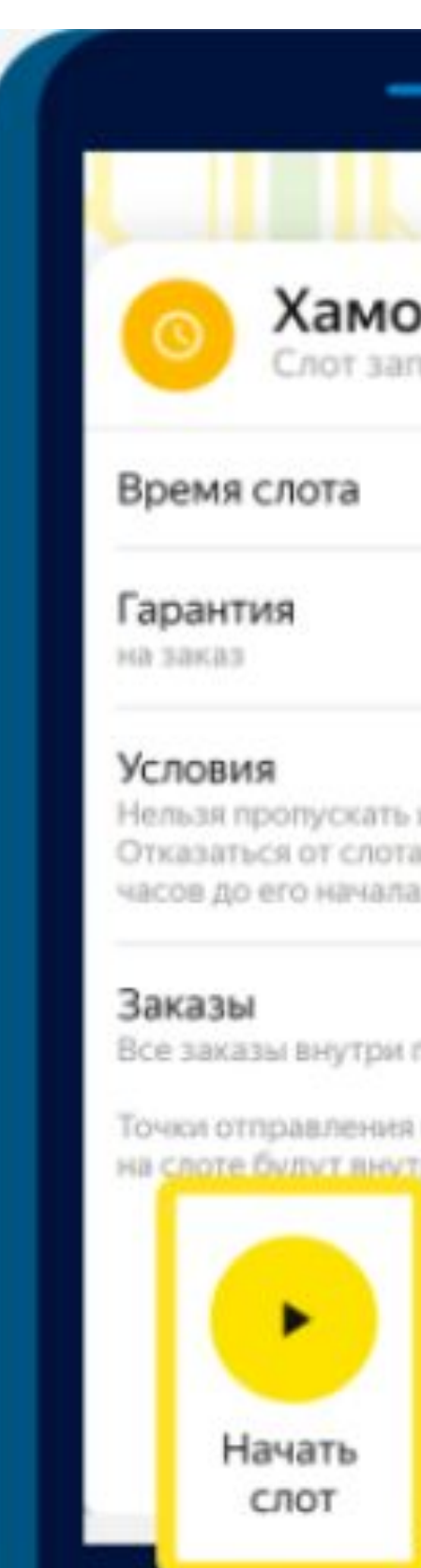

Хамовники лот запланирова  $07:00 - 12:00$ 100 из 100 година.<br>100 из 100 година Нельзя пропускать и отменять заказы. Отказаться от слота без штрафа можно за 12 Все заказы внутри полигона до 5 км. Точки отправления и получения для всех заказов на слоте будут внутри выделенной зоны Отказаться от слота

3. В рамках данного слота можно в любой момент отказаться от него – штрафа не будет

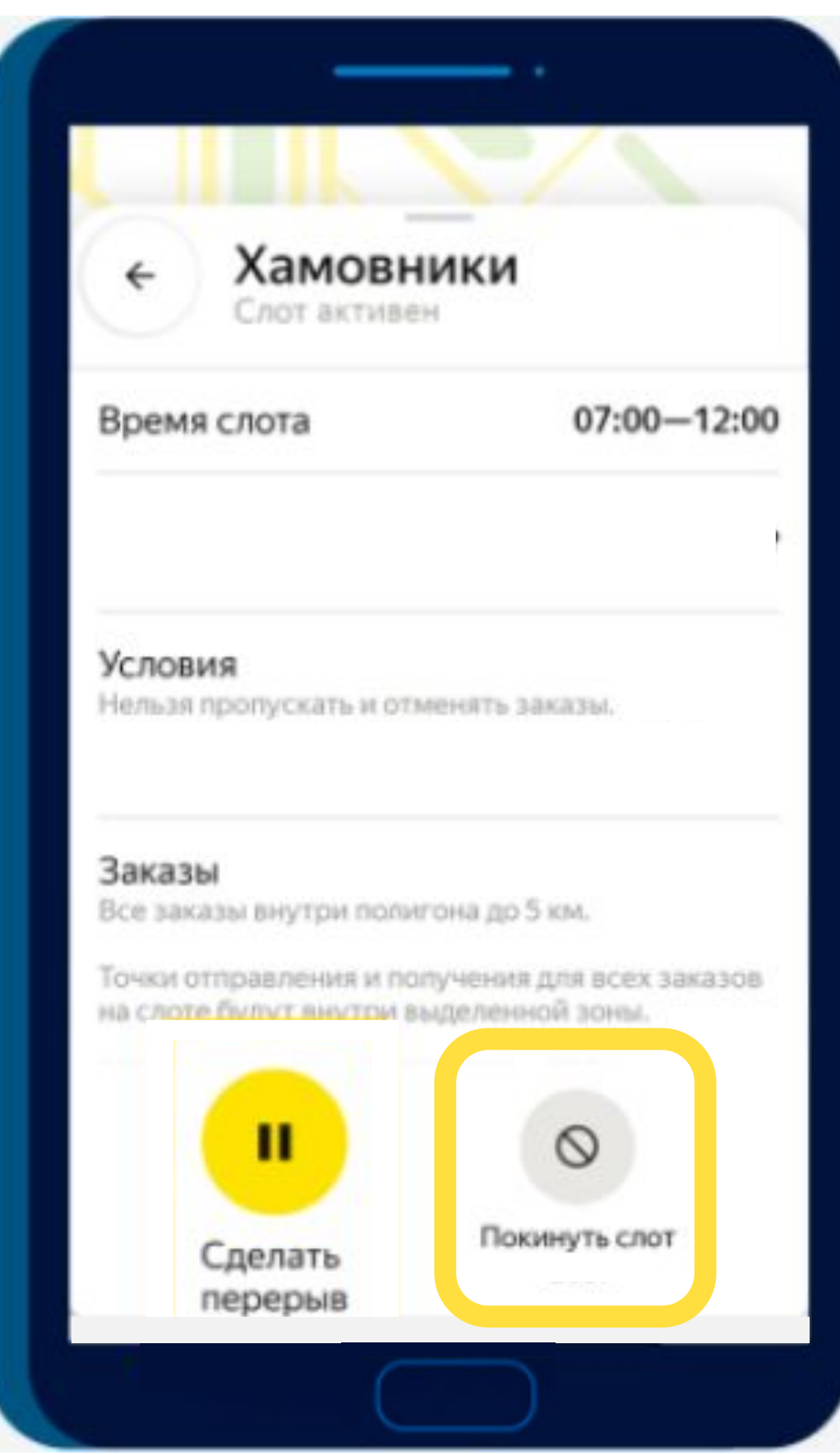

## **Важное про слоты**

- Полигон для всех водителей в проект одинаковый, его вместимость 100 человек.
- Действует он с 06:00 до 06:00 каждый день
- Заходить и выходить из него можно неограниченное количество раз
- Ждать окончания слота не нужна, если Вы принимаете решение закончить нахождение на линии в приложении ПРО – просто покиньте слот с помощью кнопки «Покинуть слот» и уходите на отдых в приложении ПРО путем переключения статуса или закрытия приложения
- За выход из слота раньше времени штраф не начисляется.
- Внутри слота действуют те же правила, что есть в Сервисе.

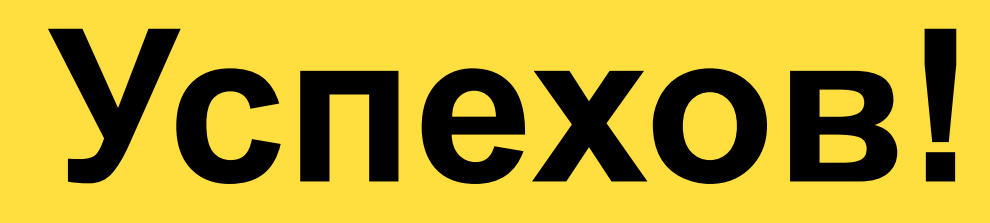